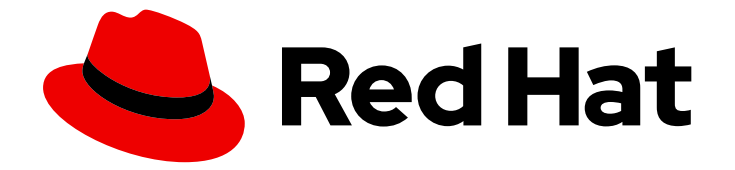

# OpenShift Container Platform 4.2

# Installing on Azure

Installing OpenShift Container Platform 4.2 Azure clusters

Last Updated: 2020-05-15

Installing OpenShift Container Platform 4.2 Azure clusters

### Legal Notice

Copyright © 2020 Red Hat, Inc.

The text of and illustrations in this document are licensed by Red Hat under a Creative Commons Attribution–Share Alike 3.0 Unported license ("CC-BY-SA"). An explanation of CC-BY-SA is available at

http://creativecommons.org/licenses/by-sa/3.0/

. In accordance with CC-BY-SA, if you distribute this document or an adaptation of it, you must provide the URL for the original version.

Red Hat, as the licensor of this document, waives the right to enforce, and agrees not to assert, Section 4d of CC-BY-SA to the fullest extent permitted by applicable law.

Red Hat, Red Hat Enterprise Linux, the Shadowman logo, the Red Hat logo, JBoss, OpenShift, Fedora, the Infinity logo, and RHCE are trademarks of Red Hat, Inc., registered in the United States and other countries.

Linux ® is the registered trademark of Linus Torvalds in the United States and other countries.

Java ® is a registered trademark of Oracle and/or its affiliates.

XFS ® is a trademark of Silicon Graphics International Corp. or its subsidiaries in the United States and/or other countries.

MySQL<sup>®</sup> is a registered trademark of MySQL AB in the United States, the European Union and other countries.

Node.js ® is an official trademark of Joyent. Red Hat is not formally related to or endorsed by the official Joyent Node.js open source or commercial project.

The OpenStack ® Word Mark and OpenStack logo are either registered trademarks/service marks or trademarks/service marks of the OpenStack Foundation, in the United States and other countries and are used with the OpenStack Foundation's permission. We are not affiliated with, endorsed or sponsored by the OpenStack Foundation, or the OpenStack community.

All other trademarks are the property of their respective owners.

### Abstract

This document provides instructions for installing and uninstalling OpenShift Container Platform 4.2 clusters on Microsoft Azure.

### Table of Contents

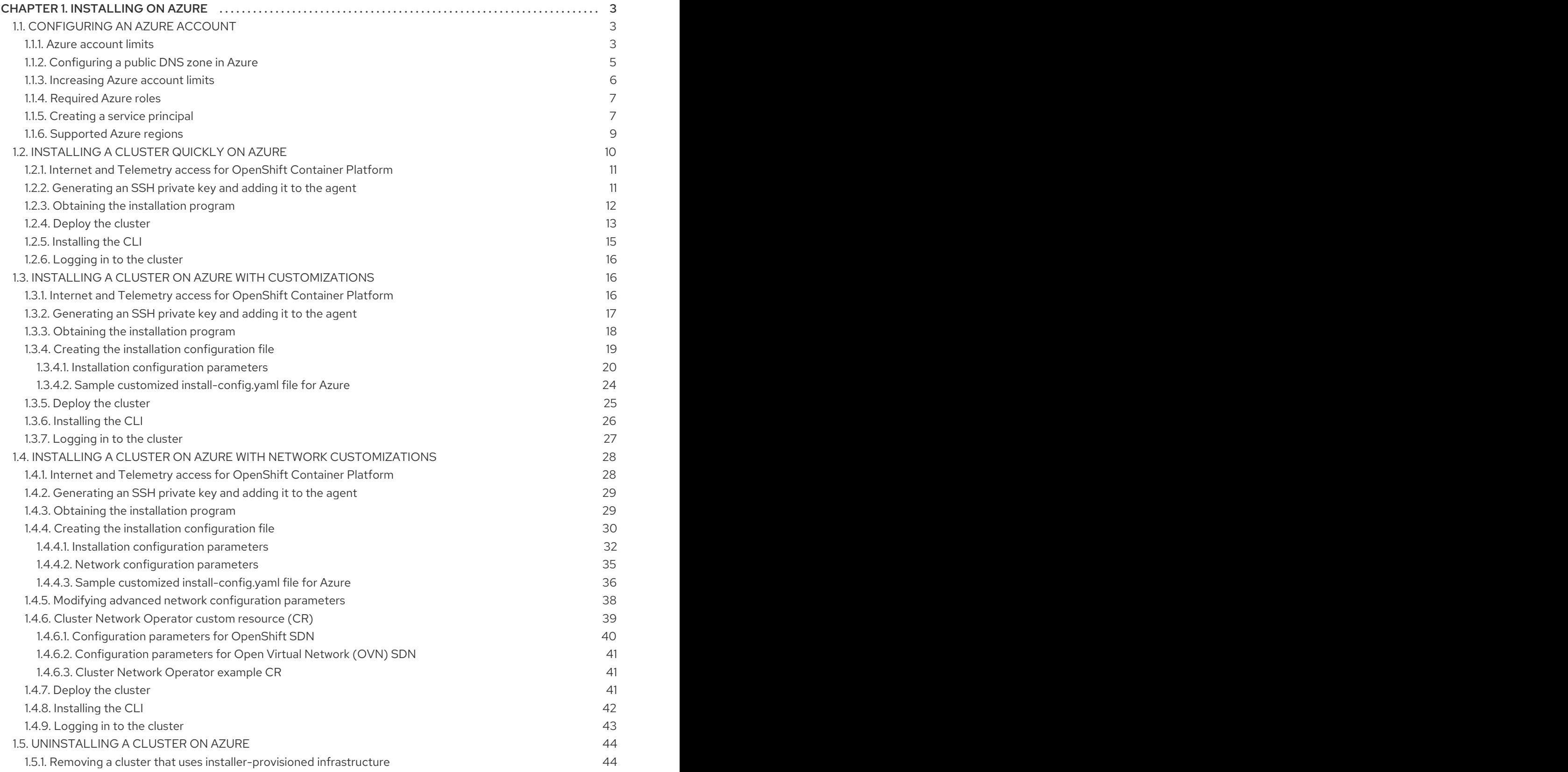

## CHAPTER 1. INSTALLING ON AZURE

### <span id="page-6-1"></span><span id="page-6-0"></span>1.1. CONFIGURING AN AZURE ACCOUNT

Before you can install OpenShift Container Platform, you must configure a Microsoft Azure account.

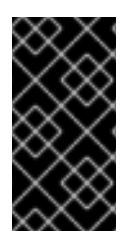

#### IMPORTANT

All Azure resources that are available through public endpoints are subject to resource name restrictions, and you cannot create resources that use certain terms. For a list of terms that Azure restricts, see Resolve reserved [resource](https://docs.microsoft.com/en-us/azure/azure-resource-manager/resource-manager-reserved-resource-name) name errors in the Azure documentation.

#### <span id="page-6-2"></span>1.1.1. Azure account limits

The OpenShift Container Platform cluster uses a number of Microsoft Azure components, and the default Azure [subscription](https://docs.microsoft.com/en-us/azure/azure-subscription-service-limits) and service limits, quotas, and constraints affect your ability to install OpenShift Container Platform clusters.

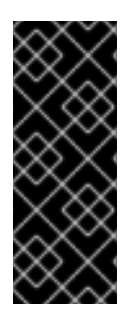

#### IMPORTANT

Default limits vary by offer category types, such as Free Trial and Pay-As-You-Go, and by series, such as Dv2, F, and G. For example, the default for Enterprise Agreement subscriptions is 350 cores.

Check the limits for your subscription type and if necessary, increase quota limits for your account before you install a default cluster on Azure.

The following table summarizes the Azure components whose limits can impact your ability to install and run OpenShift Container Platform clusters.

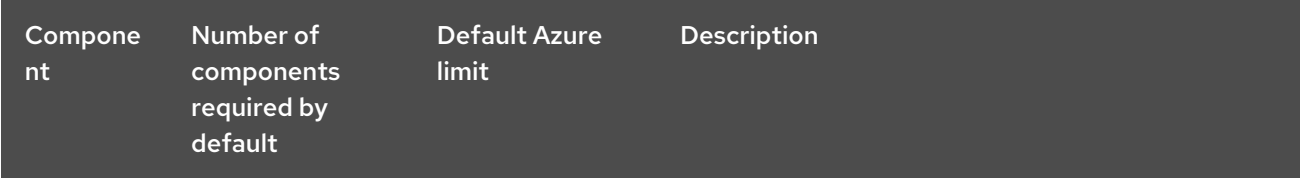

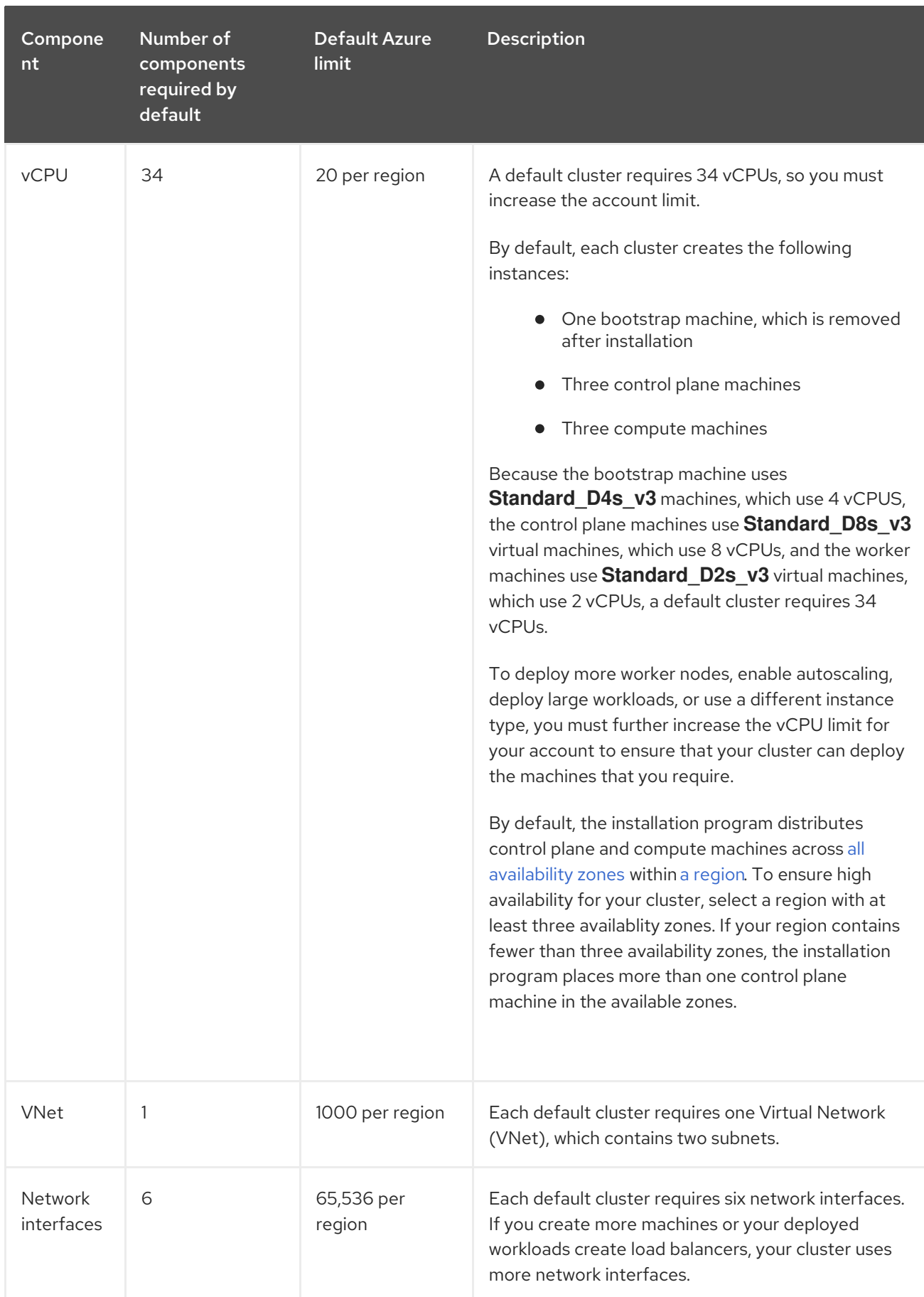

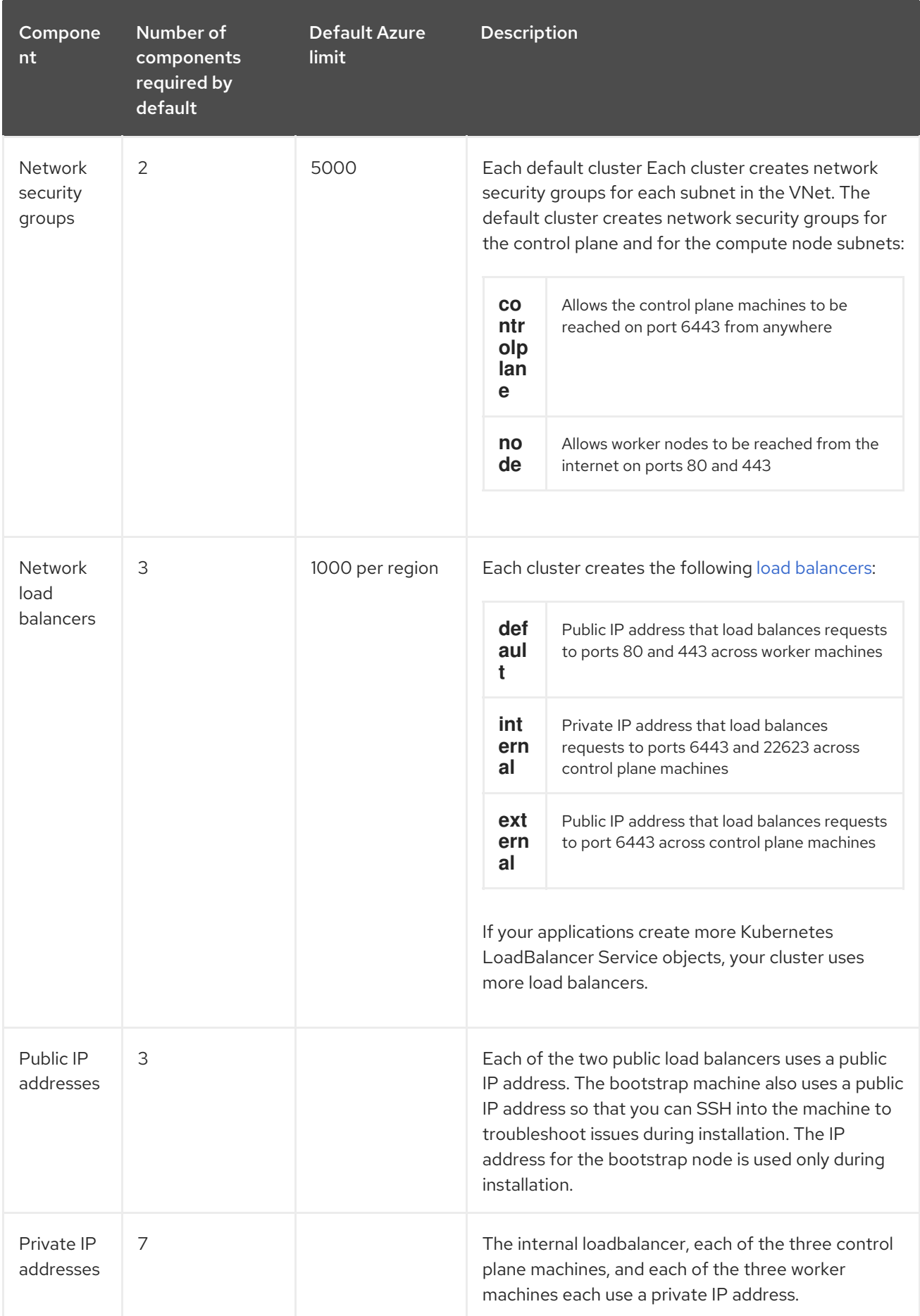

### <span id="page-8-0"></span>1.1.2. Configuring a public DNS zone in Azure

To install OpenShift Container Platform, the Microsoft Azure account you use must have a dedicated public hosted DNS zone in your account. This zone must be authoritative for the domain. This service provides cluster DNS resolution and name lookup for external connections to the cluster.

#### Procedure

1. Identify your domain, or subdomain, and registrar. You can transfer an existing domain and registrar or obtain a new one through Azure or another source.

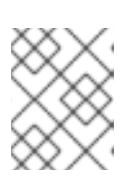

#### **NOTE**

For more information about purchasing domains through Azure, see Buy a custom domain name for Azure App Service in the Azure [documentation.](https://docs.microsoft.com/en-us/azure/app-service/manage-custom-dns-buy-domain)

- 2. If you are using an existing domain and registrar, migrate its DNS to Azure. See Migrate an active DNS name to Azure App Service in the Azure [documentation.](https://docs.microsoft.com/en-us/azure/app-service/manage-custom-dns-migrate-domain)
- 3. Configure DNS for your domain. Follow the steps in the Tutorial: Host your domain in Azure DNS in the Azure [documentation](https://docs.microsoft.com/en-us/azure/dns/dns-delegate-domain-azure-dns) to create a public hosted zone for your domain or subdomain, extract the new authoritative name servers, and update the registrar records for the name servers that your domain uses.

Use an appropriate root domain, such as **openshiftcorp.com**, or subdomain, such as **clusters.openshiftcorp.com**.

4. If you use a subdomain, follow your company's procedures to add its delegation records to the parent domain.

#### <span id="page-9-0"></span>1.1.3. Increasing Azure account limits

To increase an account limit, file a support request on the Azure portal.

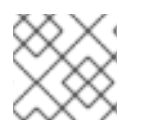

#### **NOTE**

You can increase only one type of quota per support request.

#### Procedure

- 1. From the Azure portal, click Help + support in the lower left corner.
- 2. Click New support request and then select the required values:
	- a. From the Issue typelist, select Service and subscription limits (quotas).
	- b. From the Subscription list, select the subscription to modify.
	- c. From the Quota typelist, select the quota to increase. For example, select Compute-VM (cores-vCPUs) subscription limit increases to increase the number of vCPUs, which is required to install a cluster.
	- d. Click Next: Solutions.
- 3. On the PROBLEM DETAILS page, provide the required information for your quota increase:
	- a. Click Provide details and provide the required details in the "Quota details" window.
- b. In the SUPPORT METHOD and CONTACT INFO sections, provide the issue severity and your contact details.
- 4. Click Next: Review + createand then click Create.

#### <span id="page-10-0"></span>1.1.4. Required Azure roles

Your Microsoft Azure account must have the following roles for the subscription that you use:

#### **User Access Administrator**

To set roles on the Azure portal, see the Manage access to Azure resources using RBAC and the Azure portal in the Azure [documentation.](https://docs.microsoft.com/en-us/azure/role-based-access-control/role-assignments-portal)

#### <span id="page-10-1"></span>1.1.5. Creating a service principal

Because OpenShift Container Platform and its installation program must create Microsoft Azure resources through Azure Resource Manager, you must create a service principal to represent it.

#### **Prerequisites**

- Install or update the [Azure](https://docs.microsoft.com/en-us/cli/azure/install-azure-cli-yum?view=azure-cli-latest) CLI.
- **•** Install the jq package.
- Your Azure account has the required roles for the subscription that you use.

#### Procedure

1. Log in to the Azure CLI:

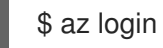

Log in to Azure in the web console by using your credentials.

- 2. If your Azure account uses subscriptions, ensure that you are using the right subscription.
	- a. View the list of available accounts and record the **tenantId** value for the subscription you want to use for your cluster:

```
$ az account list --refresh
\sqrt{ }{
  "cloudName": "AzureCloud",
  "id": "9bab1460-96d5-40b3-a78e-17b15e978a80",
  "isDefault": true,
  "name": "Subscription Name",
  "state": "Enabled",
  "tenantId": "6057c7e9-b3ae-489d-a54e-de3f6bf6a8ee",
  "user": {
   "name": "you@example.com",
   "type": "user"
  }
 }
]
```
b. View your active account details and confirm that the **tenantId** matches the subscription you want to use:

```
$ az account show
{
 "environmentName": "AzureCloud",
 "id": "9bab1460-96d5-40b3-a78e-17b15e978a80",
 "isDefault": true,
 "name": "Subscription Name",
 "state": "Enabled",
 "tenantId": "6057c7e9-b3ae-489d-a54e-de3f6bf6a8ee", 1
 "user": {
  "name": "you@example.com",
  "type": "user"
 }
}
```
Ensure that the value of the **tenantId** parameter is the UUID of the correct subscription.

- c. If you are not using the right subscription, change the active subscription:
	- \$ az account set -s <id> **1**

[1](#page-11-0)

[1](#page-11-1)

<span id="page-11-1"></span>Substitute the value of the **id** for the subscription that you want to use for **<id>**.

d. If you changed the active subscription, display your account information again:

```
$ az account show
{
 "environmentName": "AzureCloud",
 "id": "33212d16-bdf6-45cb-b038-f6565b61edda",
 "isDefault": true,
 "name": "Subscription Name",
 "state": "Enabled",
 "tenantId": "8049c7e9-c3de-762d-a54e-dc3f6be6a7ee",
 "user": {
  "name": "you@example.com",
  "type": "user"
 }
}
```
- 3. Record the values of the **tenantId** and **id** parameters from the previous output. You need these values during OpenShift Container Platform installation.
- 4. Create the service principal for your account:

```
$ az ad sp create-for-rbac --role Contributor --name <service_principal> 1
Changing "<service_principal>" to a valid URI of "http://<service_principal>", which is the
required format used for service principal names
Retrying role assignment creation: 1/36
Retrying role assignment creation: 2/36
```
<span id="page-12-1"></span>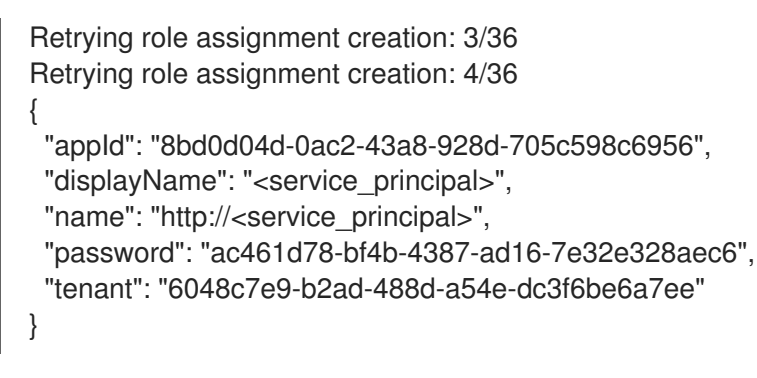

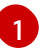

Replace **<service\_principal>** with the name to assign to the service principal.

- 5. Record the values of the **appId** and **password** parameters from the previous output. You need these values during OpenShift Container Platform installation.
- 6. Grant additional permissions to the service principal. The service principal requires the legacy **Azure Active Directory Graph → Application.ReadWrite.OwnedBy** permission and the **User Access Administrator** role for the cluster to assign credentials for its components.
	- a. To assign the **User Access Administrator** role, run the following command:

<span id="page-12-2"></span>\$ az role assignment create --role "User Access Administrator" \ --assignee-object-id \$(az ad sp list --filter "appId eq '<appId>" \ **1** | jq '.[0].objectId' -r)

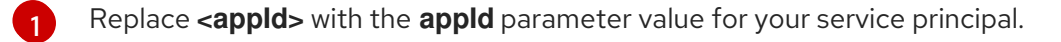

- <span id="page-12-3"></span>b. To assign the **Azure Active Directory Graph** permission, run the following command:
	- \$ az ad app permission add --id <appId> \ **1**
		- --api 00000002-0000-0000-c000-000000000000 \
		- --api-permissions 824c81eb-e3f8-4ee6-8f6d-de7f50d565b7=Role

Invoking "az ad app permission grant --id 46d33abc-b8a3-46d8-8c84-f0fd58177435 - api 00000002-0000-0000-c000-000000000000" is needed to make the change effective

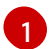

Replace **<appId>** with the **appId** parameter value for your service principal.

For more information about the specific permissions that you grant with this command, see the GUID Table for Windows Azure Active Directory [Permissions](https://blogs.msdn.microsoft.com/aaddevsup/2018/06/06/guid-table-for-windows-azure-active-directory-permissions/) .

c. Approve the permissions request. If your account does not have the Azure Active Directory tenant administrator role, follow the guidelines for your organization to request that the tenant administrator approve your permissions request.

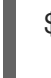

[1](#page-12-4)

<span id="page-12-4"></span>\$ az ad app permission grant  $-$ id <appId>  $\setminus \bullet$ --api 00000002-0000-0000-c000-000000000000

Replace **<appId>** with the **appId** parameter value for your service principal.

#### <span id="page-12-0"></span>1.1.6. Supported Azure regions

The installation program dynamically generates the list of available Microsoft Azure regions based on your subscription. The following Azure regions were tested and validated in OpenShift Container Platform version 4.2.0:

- centralus (Central US)
- eastus (East US)
- eastus2 (East US 2)
- northcentralus (North Central US)
- southcentralus (South Central US)
- westcentralus (West Central US)
- westus (West US)
- westus2 (West US 2)
- uksouth (UK South)
- ukwest (UK West)
- francecentral (France Central)
- northeurope (North Europe)
- westeurope (West Europe)
- japaneast (Japan East)
- japanwest (Japan West)
- koreacentral (Korea Central)
- koreasouth (Korea South)
- eastasia (East Asia)
- southeastasia (Southeast Asia)
- southindia (South India)
- centralindia (Central India)
- westindia (West India)
- uaenorth (UAE North)

#### Next steps

Install an OpenShift Container Platform cluster on Azure. You can install a [customized](https://access.redhat.com/documentation/en-us/openshift_container_platform/4.2/html-single/installing/#installing-azure-customizations) cluster or [quickly](https://access.redhat.com/documentation/en-us/openshift_container_platform/4.2/html-single/installing/#installing-azure-default) install a cluster with default options.

### <span id="page-13-0"></span>1.2. INSTALLING A CLUSTER QUICKLY ON AZURE

In OpenShift Container Platform version 4.2, you can install a cluster on Microsoft Azure that uses the default configuration options.

#### Prerequisites

- Review details about the OpenShift Container Platform [installation](https://access.redhat.com/documentation/en-us/openshift_container_platform/4.2/html-single/architecture/#architecture-installation) and update processes.
- [Configure](https://access.redhat.com/documentation/en-us/openshift_container_platform/4.2/html-single/installing/#installing-azure-account) an Azure account to host the cluster and determine the tested and validated region to deploy the cluster to.
- If you use a firewall, you must [configure](https://access.redhat.com/documentation/en-us/openshift_container_platform/4.2/html-single/installing/#configuring-firewall) it to allow the sites that your cluster requires access to.

### <span id="page-14-0"></span>1.2.1. Internet and Telemetry access for OpenShift Container Platform

In OpenShift Container Platform 4.2, you require access to the internet to install and entitle your cluster. The Telemetry service, which runs by default to provide metrics about cluster health and the success of updates, also requires internet access. If your cluster is connected to the internet, Telemetry runs automatically, and your cluster is registered to the Red Hat [OpenShift](https://cloud.redhat.com/openshift) Cluster Manager . From there, you can allocate entitlements to your cluster.

You must have internet access to:

- Access the Red Hat [OpenShift](https://cloud.redhat.com/openshift) Cluster Manager page to download the installation program and perform subscription management and entitlement. If the cluster has internet access and you do not disable Telemetry, that service automatically entitles your cluster. If the Telemetry service cannot entitle your cluster, you must manually entitle it on the Cluster [registration](https://cloud.redhat.com/openshift/register) page.
- Access [Quay.io](http://quay.io) to obtain the packages that are required to install your cluster.
- Obtain the packages that are required to perform cluster updates.

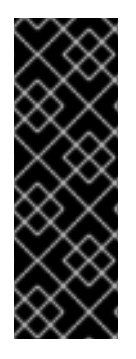

### IMPORTANT

If your cluster cannot have direct internet access, you can perform a restricted network installation on some types of infrastructure that you provision. During that process, you download the content that is required and use it to populate a mirror registry with the packages that you need to install a cluster and generate the installation program. With some installation types, the environment that you install your cluster in will not require internet access. Before you update the cluster, you update the content of the mirror registry.

### <span id="page-14-1"></span>1.2.2. Generating an SSH private key and adding it to the agent

If you want to perform installation debugging or disaster recovery on your cluster, you must provide an SSH key to both your **ssh-agent** and to the installation program.

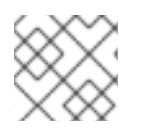

#### **NOTE**

In a production environment, you require disaster recovery and debugging.

You can use this key to SSH into the master nodes as the user **core**. When you deploy the cluster, the key is added to the **core** user's **~/.ssh/authorized\_keys** list.

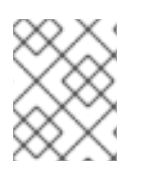

### **NOTE**

You must use a local key, not one that you configured with platform-specific approaches such as AWS key [pairs.](https://docs.aws.amazon.com/AWSEC2/latest/UserGuide/ec2-key-pairs.html)

#### Procedure

[1](#page-15-1)

1. If you do not have an SSH key that is configured for password-less authentication on your computer, create one. For example, on a computer that uses a Linux operating system, run the following command:

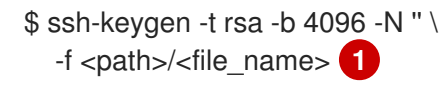

<span id="page-15-1"></span>Specify the path and file name, such as **~/.ssh/id\_rsa**, of the SSH key.

Running this command generates an SSH key that does not require a password in the location that you specified.

2. Start the **ssh-agent** process as a background task:

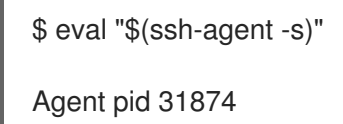

3. Add your SSH private key to the **ssh-agent**:

<span id="page-15-2"></span>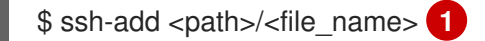

Identity added: /home/<you>/<path>/<file\_name> (<computer\_name>)

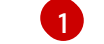

Specify the path and file name for your SSH private key, such as **~/.ssh/id\_rsa**

#### Next steps

When you install OpenShift Container Platform, provide the SSH public key to the installation program.

#### <span id="page-15-0"></span>1.2.3. Obtaining the installation program

Before you install OpenShift Container Platform, download the installation file on

a local computer.

#### Prerequisites

- You must install the cluster from a computer that uses Linux or macOS.
- You need 500 MB of local disk space to download the installation program.

#### Procedure

- 1. Access the [Infrastructure](https://cloud.redhat.com/openshift/install) Provider page on the Red Hat OpenShift Cluster Manager site. If you have a Red Hat account, log in with your credentials. If you do not, create an account.
- 2. Navigate to the page for your installation type, download the installation program for your operating system, and place the file in the directory where you will store the installation configuration files.

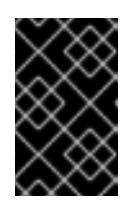

#### IMPORTANT

The installation program creates several files on the computer that you use to install your cluster. You must keep both the installation program and the files that the installation program creates after you finish installing the cluster.

3. Extract the installation program. For example, on a computer that uses a Linux operating system, run the following command:

\$ tar xvf <installation\_program>.tar.gz

4. From the Pull [Secret](https://cloud.redhat.com/openshift/install/pull-secret) page on the Red Hat OpenShift Cluster Manager site, download your installation pull secret as a **.txt** file. This pull secret allows you to authenticate with the services that are provided by the included authorities, including Quay.io, which serves the container images for OpenShift Container Platform components.

### <span id="page-16-0"></span>1.2.4. Deploy the cluster

You can install OpenShift Container Platform on a compatible cloud platform.

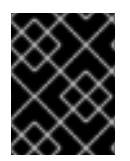

#### IMPORTANT

You can run the **create cluster** command of the installation program only once, during initial installation.

#### **Prerequisites**

- Configure an account with the cloud platform that hosts your cluster.
- Obtain the OpenShift Container Platform installation program and the pull secret for your cluster.

#### Procedure

1. Run the installation program:

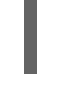

<span id="page-16-1"></span>\$ ./openshift-install create cluster --dir=<installation\_directory> \ **1** --log-level=info **2**

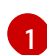

<span id="page-16-2"></span>For **<installation directory>**, specify the directory name to store the files that the installation program creates.

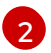

To view different installation details, specify **warn**, **debug**, or **error** instead of **info**.

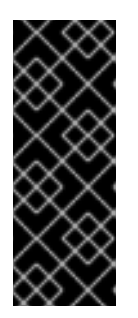

### IMPORTANT

Specify an empty directory. Some installation assets, like bootstrap X.509 certificates have short expiration intervals, so you must not reuse an installation directory. If you want to reuse individual files from another cluster installation, you can copy them into your directory. However, the file names for the installation assets might change between releases. Use caution when copying installation files from an earlier OpenShift Container Platform version.

Provide values at the prompts:

a. Optional: Select an SSH key to use to access your cluster machines.

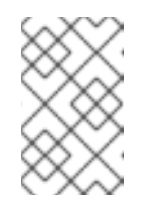

#### **NOTE**

For production OpenShift Container Platform clusters on which you want to perform installation debugging or disaster recovery on, specify an SSH key that your **ssh-agent** process uses.

- b. Select azure as the platform to target.
- c. If you do not have a Microsoft Azure profile stored on your computer, specify the following Azure parameter values for your subscription and service principal:
	- azure subscription id The subscription ID to use for the cluster. Specify the **id** value in  $\bullet$ your account output.
	- azure tenant id The tenant ID. Specify the **tenantId** value in your account output.
	- azure service principal client id The value of the **appId** parameter for the service principal.
	- **azure service principal client secret** The value of the **password** parameter for the service principal.
- d. Select the region to deploy the cluster to.
- e. Select the base domain to deploy the cluster to. The base domain corresponds to the Azure DNS Zone that you created for your cluster.
- f. Enter a descriptive name for your cluster.

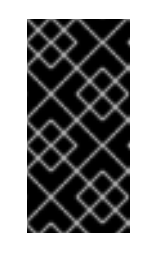

#### IMPORTANT

All Azure resources that are available through public endpoints are subject to resource name restrictions, and you cannot create resources that use certain terms. For a list of terms that Azure restricts, see Resolve reserved resource name errors in the Azure [documentation.](https://docs.microsoft.com/en-us/azure/azure-resource-manager/resource-manager-reserved-resource-name)

g. Paste the pull secret that you obtained from the Pull [Secret](https://cloud.redhat.com/openshift/install/pull-secret) page on the Red Hat OpenShift Cluster Manager site.

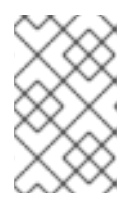

#### **NOTE**

If the cloud provider account that you configured on your host does not have sufficient permissions to deploy the cluster, the installation process stops, and the missing permissions are displayed.

When the cluster deployment completes, directions for accessing your cluster, including a link to its web console and credentials for the **kubeadmin** user, display in your terminal.

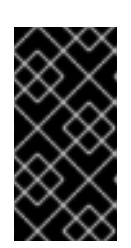

### IMPORTANT

The Ignition config files that the installation program generates contain certificates that expire after 24 hours. You must keep the cluster running for 24 hours in a non-degraded state to ensure that the first certificate rotation has finished.

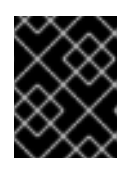

#### IMPORTANT

You must not delete the installation program or the files that the installation program creates. Both are required to delete the cluster.

### <span id="page-18-0"></span>1.2.5. Installing the CLI

You can install the CLI in order to interact with OpenShift Container Platform using a command-line interface.

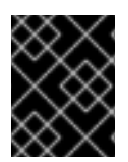

#### IMPORTANT

If you installed an earlier version of **oc**, you cannot use it to complete all of the commands in OpenShift Container Platform 4.2. Download and install the new version of **oc**.

#### Procedure

- 1. From the [Infrastructure](https://cloud.redhat.com/openshift/install) Provider page on the Red Hat OpenShift Cluster Manager site, navigate to the page for your installation type and click Download Command-line Tools.
- 2. Click the folder for your operating system and architecture and click the compressed file.

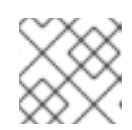

#### **NOTE**

You can install **oc** on Linux, Windows, or macOS.

- 3. Save the file to your file system.
- 4. Extract the compressed file.
- 5. Place it in a directory that is on your **PATH**.

After you install the CLI, it is available using the **oc** command:

\$ oc <command>

### <span id="page-19-0"></span>1.2.6. Logging in to the cluster

You can log in to your cluster as a default system user by exporting the cluster **kubeconfig** file. The **kubeconfig** file contains information about the cluster that is used by the CLI to connect a client to the correct cluster and API server. The file is specific to a cluster and is created during OpenShift Container Platform installation.

#### **Prerequisites**

- Deploy an OpenShift Container Platform cluster.
- Install the **oc** CLI.

#### Procedure

1. Export the **kubeadmin** credentials:

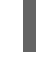

[1](#page-19-3)

\$ export KUBECONFIG=<installation\_directory>/auth/kubeconfig <sup>1</sup>

<span id="page-19-3"></span>For **<installation\_directory>**, specify the path to the directory that you stored the installation files in.

2. Verify you can run **oc** commands successfully using the exported configuration:

\$ oc whoami system:admin

#### Next steps

- **[Customize](https://access.redhat.com/documentation/en-us/openshift_container_platform/4.2/html-single/installing/#customizations) your cluster.**
- If necessary, you can opt out of remote health [reporting](https://access.redhat.com/documentation/en-us/openshift_container_platform/4.2/html-single/support/#opting-out-remote-health-reporting_opting-out-remote-health-reporting) .

### <span id="page-19-1"></span>1.3. INSTALLING A CLUSTER ON AZURE WITH CUSTOMIZATIONS

In OpenShift Container Platform version 4.2, you can install a customized cluster on infrastructure that the installation program provisions on Microsoft Azure. To customize the installation, you modify parameters in the **install-config.yaml** file before you install the cluster.

#### **Prerequisites**

- Review details about the OpenShift Container Platform [installation](https://access.redhat.com/documentation/en-us/openshift_container_platform/4.2/html-single/architecture/#architecture-installation) and update processes.
- [Configure](https://access.redhat.com/documentation/en-us/openshift_container_platform/4.2/html-single/installing/#installing-azure-account) an Azure account to host the cluster and determine the tested and validated region to deploy the cluster to.
- If you use a firewall, you must [configure](https://access.redhat.com/documentation/en-us/openshift_container_platform/4.2/html-single/installing/#configuring-firewall) it to allow the sites that your cluster requires access to.

#### <span id="page-19-2"></span>1.3.1. Internet and Telemetry access for OpenShift Container Platform

In OpenShift Container Platform 4.2, you require access to the internet to install and entitle your cluster. The Telemetry service, which runs by default to provide metrics about cluster health and the success of updates, also requires internet access. If your cluster is connected to the internet, Telemetry runs

automatically, and your cluster is registered to the Red Hat [OpenShift](https://cloud.redhat.com/openshift) Cluster Manager . From there, you can allocate entitlements to your cluster.

You must have internet access to:

- Access the Red Hat [OpenShift](https://cloud.redhat.com/openshift) Cluster Manager page to download the installation program and perform subscription management and entitlement. If the cluster has internet access and you do not disable Telemetry, that service automatically entitles your cluster. If the Telemetry service cannot entitle your cluster, you must manually entitle it on the Cluster [registration](https://cloud.redhat.com/openshift/register) page.
- Access [Quay.io](http://quay.io) to obtain the packages that are required to install your cluster.
- Obtain the packages that are required to perform cluster updates.

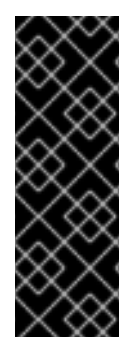

#### IMPORTANT

If your cluster cannot have direct internet access, you can perform a restricted network installation on some types of infrastructure that you provision. During that process, you download the content that is required and use it to populate a mirror registry with the packages that you need to install a cluster and generate the installation program. With some installation types, the environment that you install your cluster in will not require internet access. Before you update the cluster, you update the content of the mirror registry.

#### <span id="page-20-0"></span>1.3.2. Generating an SSH private key and adding it to the agent

If you want to perform installation debugging or disaster recovery on your cluster, you must provide an SSH key to both your **ssh-agent** and to the installation program.

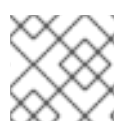

#### **NOTE**

In a production environment, you require disaster recovery and debugging.

You can use this key to SSH into the master nodes as the user **core**. When you deploy the cluster, the key is added to the **core** user's **~/.ssh/authorized\_keys** list.

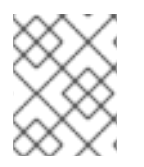

#### **NOTE**

You must use a local key, not one that you configured with platform-specific approaches such as AWS key [pairs.](https://docs.aws.amazon.com/AWSEC2/latest/UserGuide/ec2-key-pairs.html)

#### Procedure

1. If you do not have an SSH key that is configured for password-less authentication on your computer, create one. For example, on a computer that uses a Linux operating system, run the following command:

\$ ssh-keygen -t rsa -b 4096 -N '' \ -f <path>/<file\_name> **1**

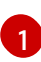

<span id="page-20-1"></span>Specify the path and file name, such as **~/.ssh/id\_rsa**, of the SSH key.

Running this command generates an SSH key that does not require a password in the location that you specified.

2. Start the **ssh-agent** process as a background task:

\$ eval "\$(ssh-agent -s)"

- Agent pid 31874
- 3. Add your SSH private key to the **ssh-agent**:

<span id="page-21-1"></span>\$ ssh-add <path>/<file\_name> **1**

Identity added: /home/<you>/<path>/<file\_name> (<computer\_name>)

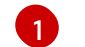

Specify the path and file name for your SSH private key, such as **~/.ssh/id\_rsa**

#### Next steps

When you install OpenShift Container Platform, provide the SSH public key to the installation program.

#### <span id="page-21-0"></span>1.3.3. Obtaining the installation program

Before you install OpenShift Container Platform, download the installation file on

a local computer.

#### **Prerequisites**

- You must install the cluster from a computer that uses Linux or macOS.
- You need 500 MB of local disk space to download the installation program.

#### Procedure

- 1. Access the [Infrastructure](https://cloud.redhat.com/openshift/install) Provider page on the Red Hat OpenShift Cluster Manager site. If you have a Red Hat account, log in with your credentials. If you do not, create an account.
- 2. Navigate to the page for your installation type, download the installation program for your operating system, and place the file in the directory where you will store the installation configuration files.

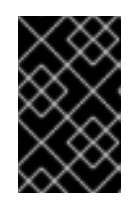

#### IMPORTANT

The installation program creates several files on the computer that you use to install your cluster. You must keep both the installation program and the files that the installation program creates after you finish installing the cluster.

3. Extract the installation program. For example, on a computer that uses a Linux operating system, run the following command:

\$ tar xvf <installation\_program>.tar.gz

4. From the Pull [Secret](https://cloud.redhat.com/openshift/install/pull-secret) page on the Red Hat OpenShift Cluster Manager site, download your installation pull secret as a **.txt** file. This pull secret allows you to authenticate with the services that are provided by the included authorities, including Quay.io, which serves the container images for OpenShift Container Platform components.

#### <span id="page-22-0"></span>1.3.4. Creating the installation configuration file

You can customize your installation of OpenShift Container Platform on Microsoft Azure.

#### **Prerequisites**

Obtain the OpenShift Container Platform installation program and the pull secret for your cluster.

#### Procedure

- 1. Create the **install-config.yaml** file.
	- a. Run the following command:

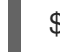

\$ ./openshift-install create install-config --dir=<installation\_directory> **1**

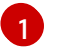

For **<installation\_directory>**, specify the directory name to store the files that the installation program creates.

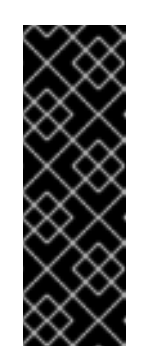

#### <span id="page-22-1"></span>IMPORTANT

Specify an empty directory. Some installation assets, like bootstrap X.509 certificates have short expiration intervals, so you must not reuse an installation directory. If you want to reuse individual files from another cluster installation, you can copy them into your directory. However, the file names for the installation assets might change between releases. Use caution when copying installation files from an earlier OpenShift Container Platform version.

- b. At the prompts, provide the configuration details for your cloud:
	- i. Optional: Select an SSH key to use to access your cluster machines.

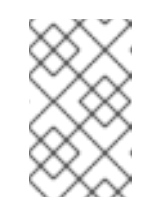

#### **NOTE**

For production OpenShift Container Platform clusters on which you want to perform installation debugging or disaster recovery on, specify an SSH key that your **ssh-agent** process uses.

- ii. Select azure as the platform to target.
- iii. If you do not have a Microsoft Azure profile stored on your computer, specify the following Azure parameter values for your subscription and service principal:
	- **•** azure subscription id The subscription ID to use for the cluster. Specify the **id** value in your account output.
- **azure tenant id** The tenant ID. Specify the **tenantId** value in your account output.
- **azure service principal client id** The value of the **appId** parameter for the service principal.
- **azure service principal client secret** The value of the **password** parameter for the service principal.
- iv. Select the region to deploy the cluster to.
- v. Select the base domain to deploy the cluster to. The base domain corresponds to the Azure DNS Zone that you created for your cluster.
- vi. Enter a descriptive name for your cluster.

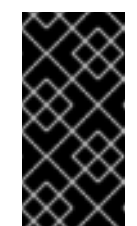

#### IMPORTANT

All Azure resources that are available through public endpoints are subject to resource name restrictions, and you cannot create resources that use certain terms. For a list of terms that Azure restricts, see Resolve reserved [resource](https://docs.microsoft.com/en-us/azure/azure-resource-manager/resource-manager-reserved-resource-name) name errors in the Azure documentation.

- vii. Paste the pull secret that you obtained from the Pull [Secret](https://cloud.redhat.com/openshift/install/pull-secret) page on the Red Hat OpenShift Cluster Manager site.
- 2. Modify the **install-config.yaml** file. You can find more information about the available parameters in the Installation configuration parameters section.
- 3. Back up the **install-config.yaml** file so that you can use it to install multiple clusters.

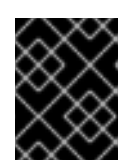

#### IMPORTANT

The **install-config.yaml** file is consumed during the installation process. If you want to reuse the file, you must back it up now.

#### <span id="page-23-0"></span>1.3.4.1. Installation configuration parameters

Before you deploy an OpenShift Container Platform cluster, you provide parameter values to describe your account on the cloud platform that hosts your cluster and optionally customize your cluster's platform. When you create the **install-config.yaml** installation configuration file, you provide values for the required parameters through the command line. If you customize your cluster, you can modify the **install-config.yaml** file to provide more details about the platform.

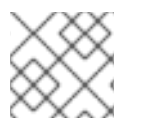

#### **NOTE**

You cannot modify these parameters in the **install-config.yaml** file after installation.

#### Table 1.1. Required parameters

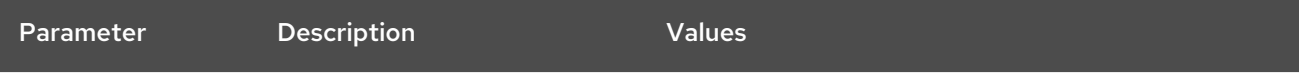

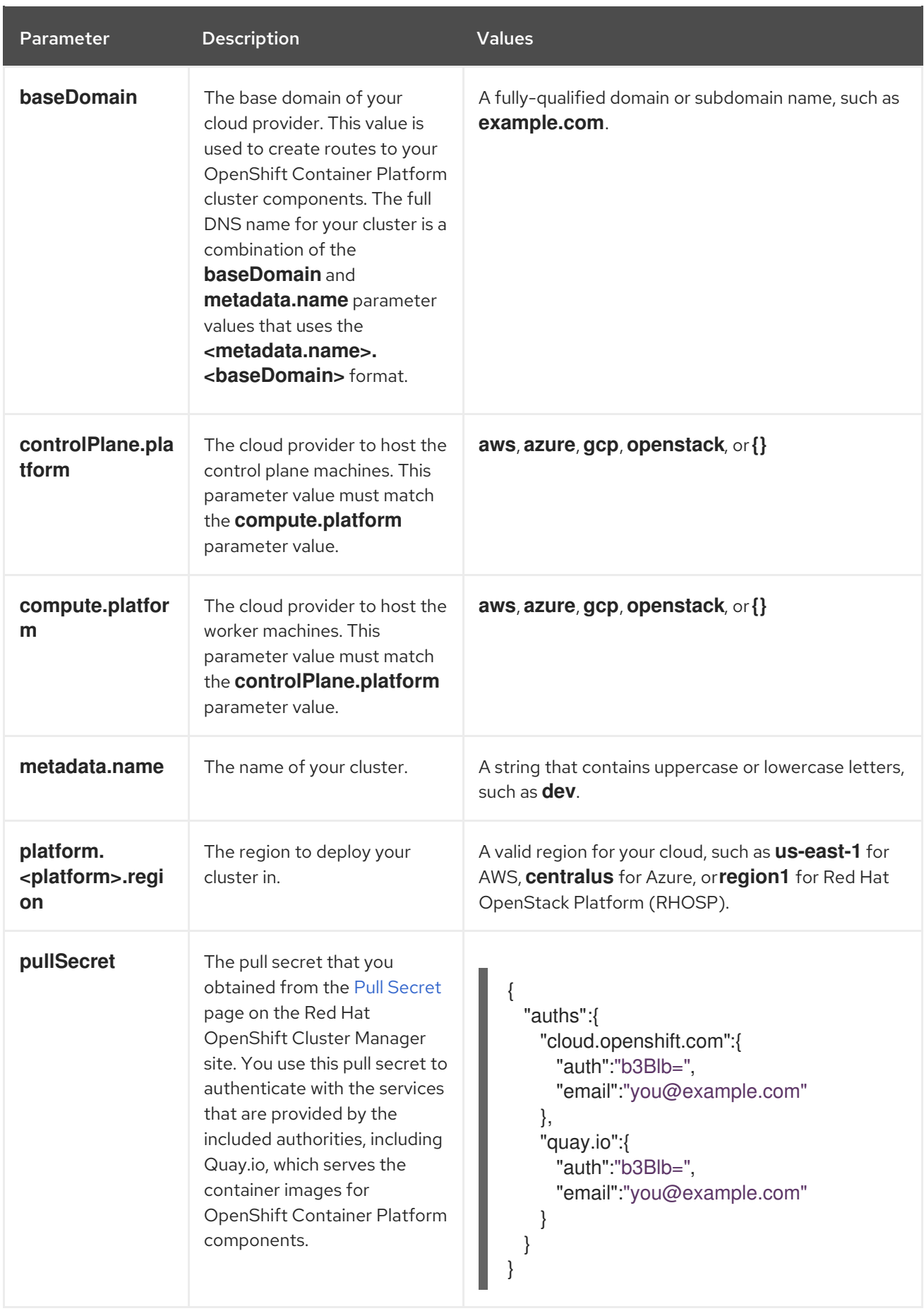

### Table 1.2. Optional parameters

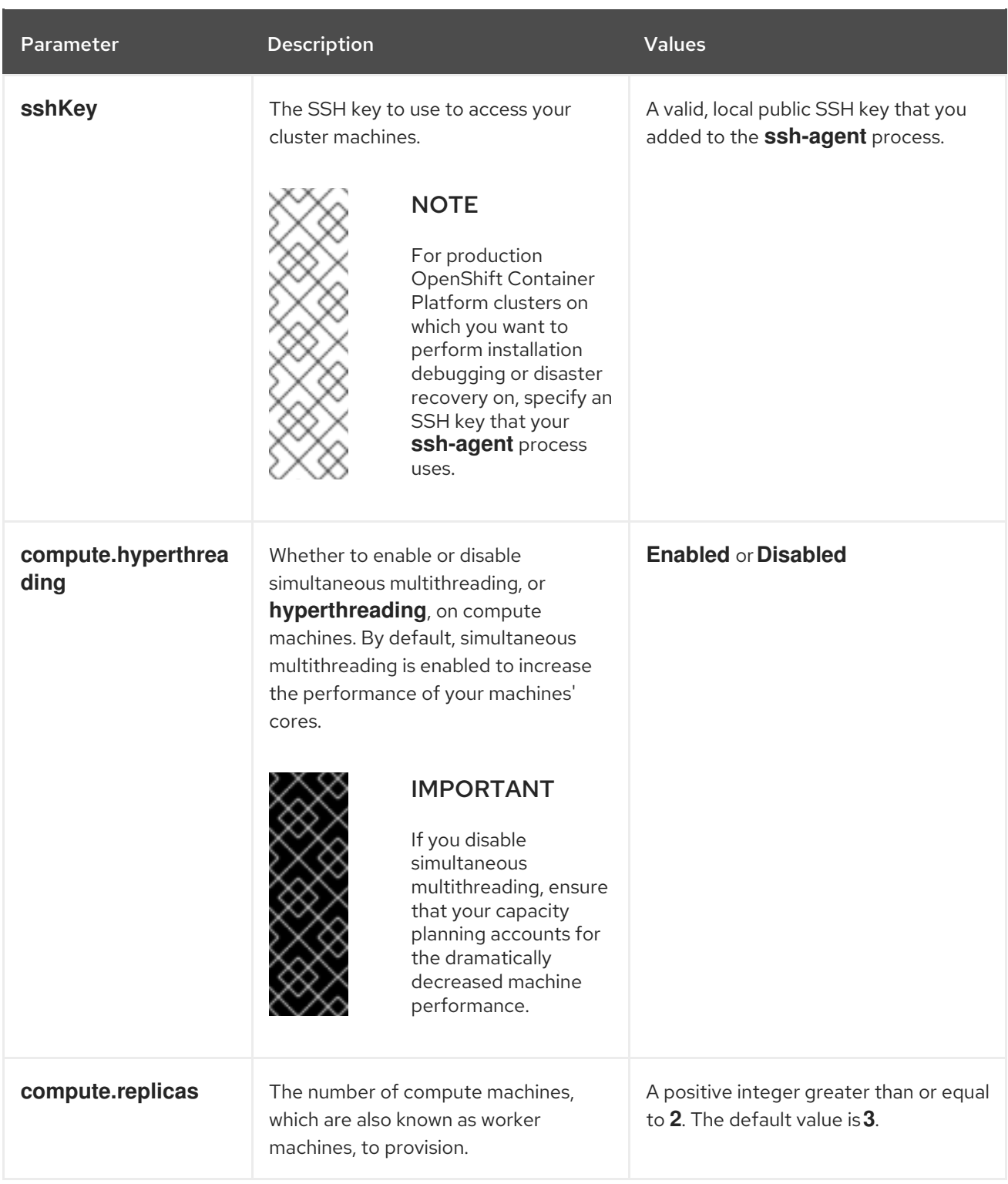

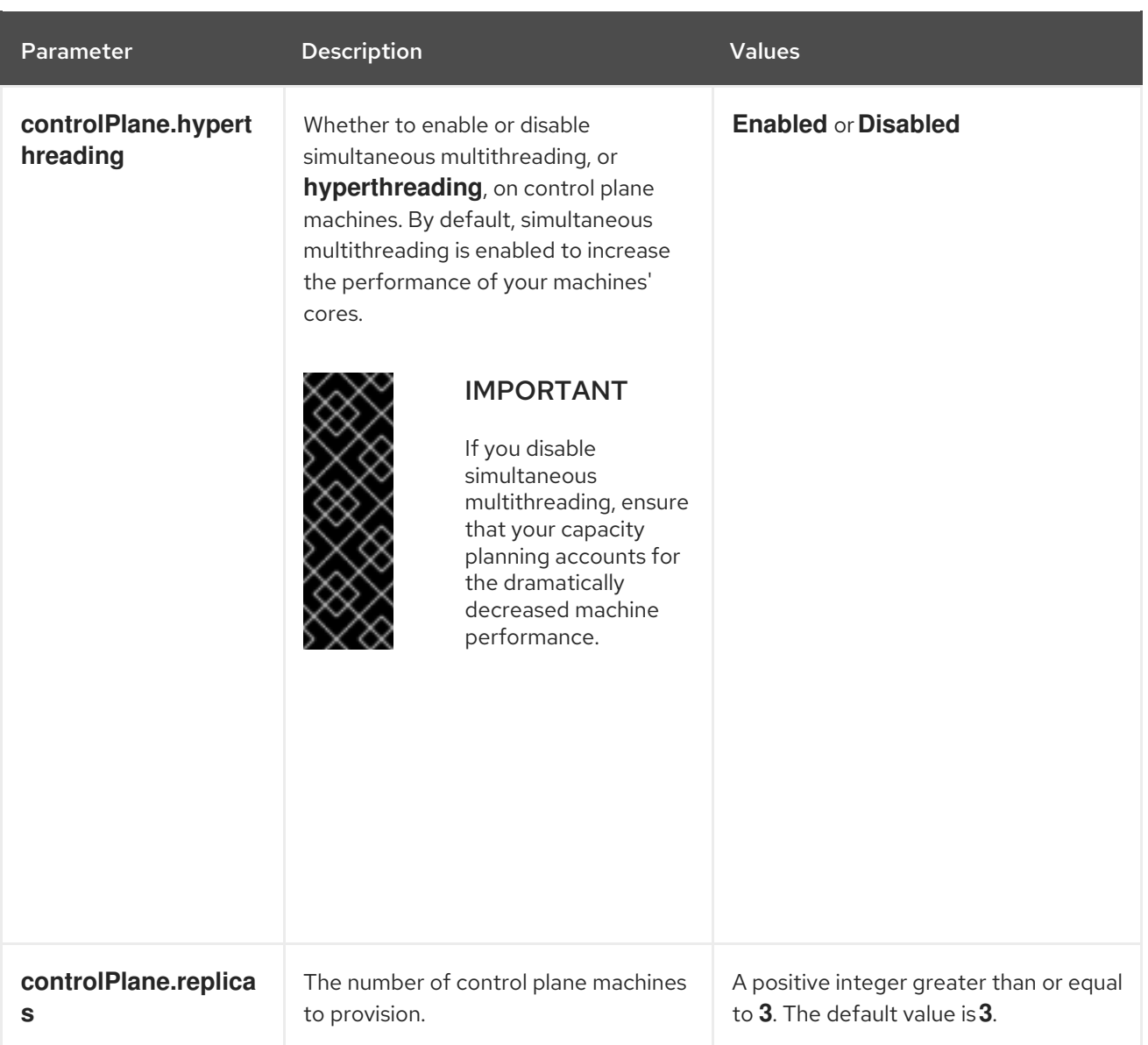

#### Table 1.3. Additional Azure parameters

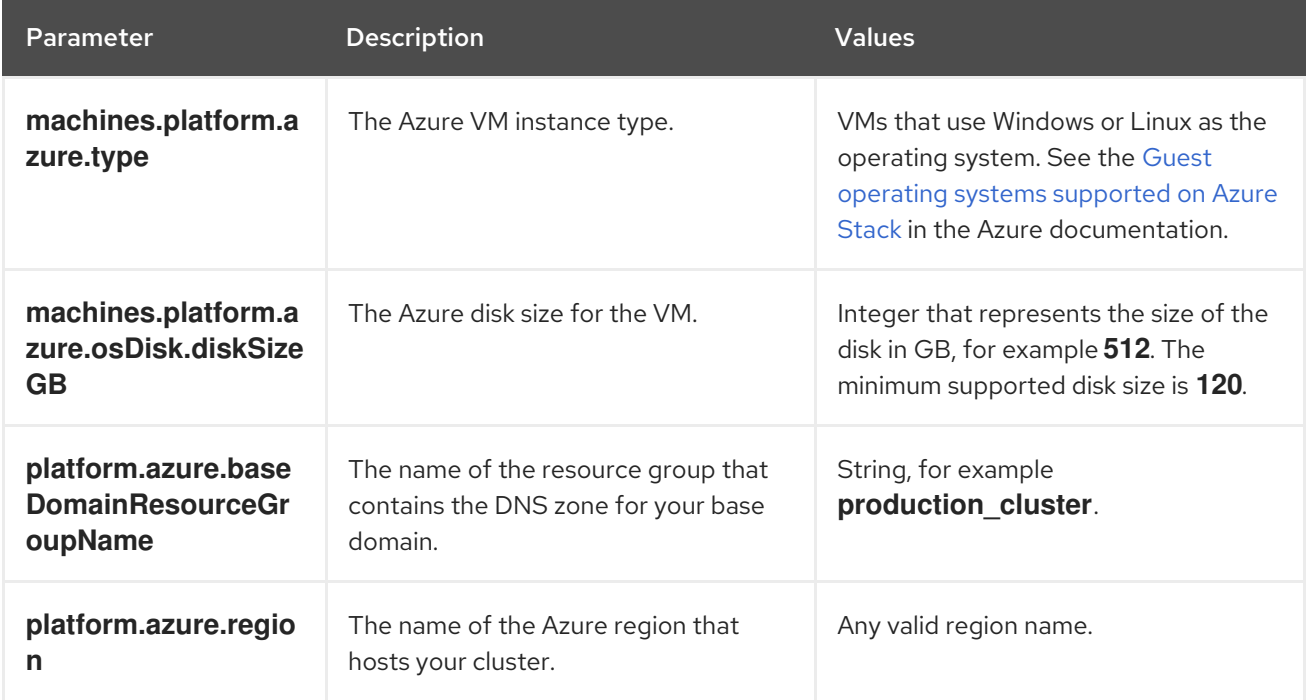

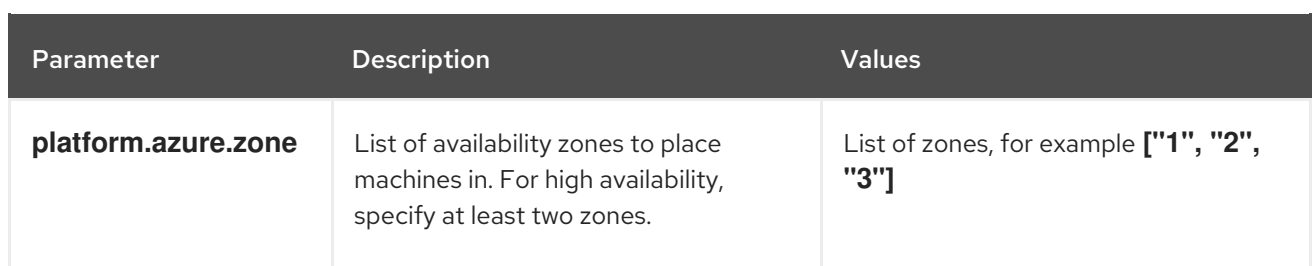

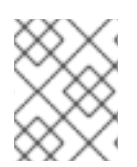

#### **NOTE**

You cannot customize Azure [Availability](https://azure.microsoft.com/en-us/global-infrastructure/availability-zones/) Zones or Use tags to organize your Azure resources with an Azure cluster.

#### <span id="page-27-0"></span>1.3.4.2. Sample customized **install-config.yaml** file for Azure

You can customize the **install-config.yaml** file to specify more details about your OpenShift Container Platform cluster's platform or modify the values of the required parameters.

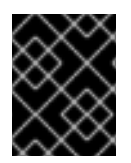

#### IMPORTANT

This sample YAML file is provided for reference only. You must obtain your **installconfig.yaml** file by using the installation program and modify it.

<span id="page-27-8"></span><span id="page-27-7"></span><span id="page-27-6"></span><span id="page-27-5"></span><span id="page-27-4"></span><span id="page-27-3"></span><span id="page-27-2"></span><span id="page-27-1"></span>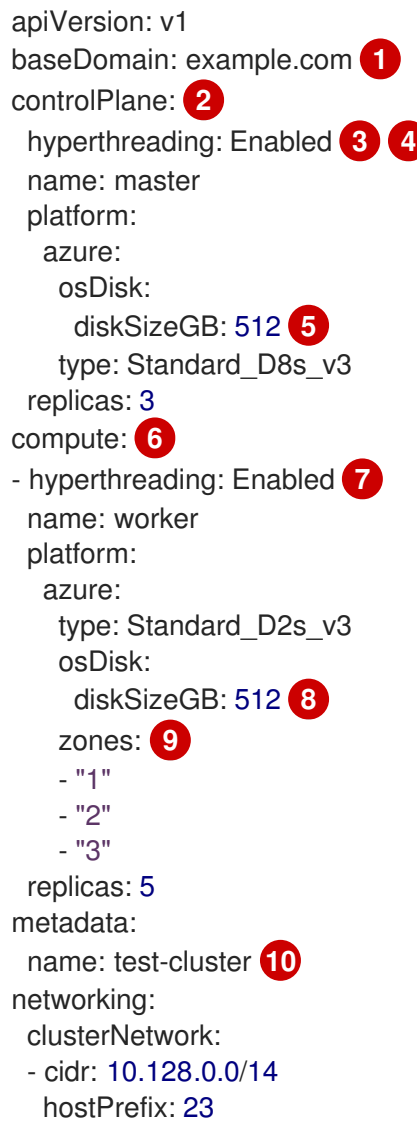

<span id="page-28-1"></span>machineCIDR: 10.0.0.0/16 networkType: OpenShiftSDN serviceNetwork: - 172.30.0.0/16 platform: azure: region: centralus **11** baseDomainResourceGroupName: resource-group **12** pullSecret: '{"auths": ...}' **13** sshKey: ssh-ed25519 AAAA... **14**

<span id="page-28-5"></span><span id="page-28-4"></span><span id="page-28-3"></span><span id="page-28-2"></span>**[1](#page-27-1) [10](#page-28-1) [11](#page-28-2) [13](#page-28-3)** Required. The installation program prompts you for this value.

[2](#page-27-2) G If you do not provide these parameters and values, the installation program provides the default value.

[3](#page-27-4) [7](#page-27-5) The **controlPlane** section is a single mapping, but the compute section is a sequence of mappings. To meet the requirements of the different data structures, the first line of the **compute** section must begin with a hyphen, **-**, and the first line of the **controlPlane** section must not. Although both sections currently define a single machine pool, it is possible that future versions of OpenShift Container Platform will support defining multiple compute pools during installation. Only one control plane pool is used.

[4](#page-27-4) Whether to enable or disable simultaneous multithreading, or **hyperthreading**. By default, simultaneous multithreading is enabled to increase the performance of your machines' cores. You can disable it by setting the parameter value to **Disabled**. If you disable simultaneous multithreading in some cluster machines, you must disable it in all cluster machines.

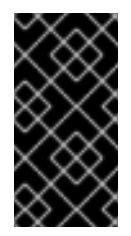

#### IMPORTANT

If you disable simultaneous multithreading, ensure that your capacity planning accounts for the dramatically decreased machine performance. Use larger virtual machine types, such as **Standard\_D8s\_v3**, for your machines if you disable simultaneous multithreading.

- [5](#page-27-6) [8](#page-27-7) You can specify the size of the disk to use in GB.
- [9](#page-27-8) Specify a list of zones to deploy your machines to. For high availability, specify at least two zones.
- [12](#page-28-4) Specify the name of the resource group that contains the DNS zone for your base domain.
- [14](#page-28-5) You can optionally provide the **sshKey** value that you use to access the machines in your cluster.

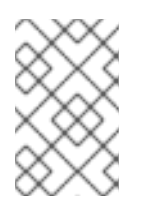

#### **NOTE**

For production OpenShift Container Platform clusters on which you want to perform installation debugging or disaster recovery on, specify an SSH key that your **sshagent** process uses.

### <span id="page-28-0"></span>1.3.5. Deploy the cluster

You can install OpenShift Container Platform on a compatible cloud platform.

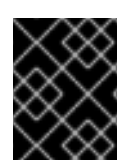

#### IMPORTANT

You can run the **create cluster** command of the installation program only once, during initial installation.

#### **Prerequisites**

- Configure an account with the cloud platform that hosts your cluster.
- Obtain the OpenShift Container Platform installation program and the pull secret for your cluster.

#### Procedure

1. Run the installation program:

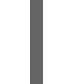

<span id="page-29-1"></span>\$ ./openshift-install create cluster --dir=<installation\_directory> \ **1** --log-level=info **2**

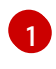

[2](#page-29-2)

<span id="page-29-2"></span>For **<installation directory>**, specify the location of your customized **./installconfig.yaml** file.

To view different installation details, specify **warn**, **debug**, or **error** instead of **info**.

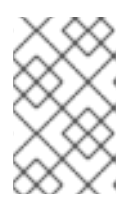

#### **NOTE**

If the cloud provider account that you configured on your host does not have sufficient permissions to deploy the cluster, the installation process stops, and the missing permissions are displayed.

When the cluster deployment completes, directions for accessing your cluster, including a link to its web console and credentials for the **kubeadmin** user, display in your terminal.

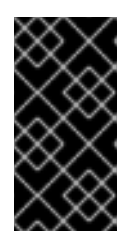

### IMPORTANT

The Ignition config files that the installation program generates contain certificates that expire after 24 hours. You must keep the cluster running for 24 hours in a non-degraded state to ensure that the first certificate rotation has finished.

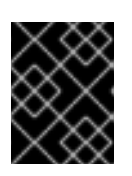

#### IMPORTANT

You must not delete the installation program or the files that the installation program creates. Both are required to delete the cluster.

#### <span id="page-29-0"></span>1.3.6. Installing the CLI

You can install the CLI in order to interact with OpenShift Container Platform using a command-line interface.

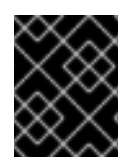

#### IMPORTANT

If you installed an earlier version of **oc**, you cannot use it to complete all of the commands in OpenShift Container Platform 4.2. Download and install the new version of **oc**.

#### Procedure

- 1. From the [Infrastructure](https://cloud.redhat.com/openshift/install) Provider page on the Red Hat OpenShift Cluster Manager site, navigate to the page for your installation type and click Download Command-line Tools.
- 2. Click the folder for your operating system and architecture and click the compressed file.

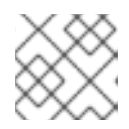

### **NOTE**

You can install **oc** on Linux, Windows, or macOS.

- 3. Save the file to your file system.
- 4. Extract the compressed file.
- 5. Place it in a directory that is on your **PATH**.

After you install the CLI, it is available using the **oc** command:

\$ oc <command>

#### <span id="page-30-0"></span>1.3.7. Logging in to the cluster

You can log in to your cluster as a default system user by exporting the cluster **kubeconfig** file. The **kubeconfig** file contains information about the cluster that is used by the CLI to connect a client to the correct cluster and API server. The file is specific to a cluster and is created during OpenShift Container Platform installation.

#### **Prerequisites**

- Deploy an OpenShift Container Platform cluster.
- Install the **oc** CLI.

#### Procedure

1. Export the **kubeadmin** credentials:

\$ export KUBECONFIG=<installation\_directory>/auth/kubeconfig 1

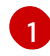

<span id="page-30-1"></span>For **<installation\_directory>**, specify the path to the directory that you stored the installation files in.

2. Verify you can run **oc** commands successfully using the exported configuration:

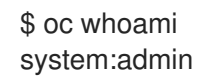

#### Next steps

- **•** [Customize](https://access.redhat.com/documentation/en-us/openshift_container_platform/4.2/html-single/installing/#customizations) your cluster.
- If necessary, you can opt out of remote health [reporting](https://access.redhat.com/documentation/en-us/openshift_container_platform/4.2/html-single/support/#opting-out-remote-health-reporting_opting-out-remote-health-reporting) .

### <span id="page-31-0"></span>1.4. INSTALLING A CLUSTER ON AZURE WITH NETWORK CUSTOMIZATIONS

In OpenShift Container Platform version 4.2, you can install a cluster with a customized network configuration on infrastructure that the installation program provisions on Microsoft Azure. By customizing your network configuration, your cluster can coexist with existing IP address allocations in your environment and integrate with existing MTU and VXLAN configurations.

You must set most of the network configuration parameters during installation, and you can modify only **kubeProxy** configuration parameters in a running cluster.

#### Prerequisites

- Review details about the OpenShift Container Platform [installation](https://access.redhat.com/documentation/en-us/openshift_container_platform/4.2/html-single/architecture/#architecture-installation) and update processes.
- [Configure](https://access.redhat.com/documentation/en-us/openshift_container_platform/4.2/html-single/installing/#installing-azure-account) an Azure account to host the cluster and determine the tested and validated region to deploy the cluster to.
- If you use a firewall, you must [configure](https://access.redhat.com/documentation/en-us/openshift_container_platform/4.2/html-single/installing/#configuring-firewall) it to allow the sites that your cluster requires access to.

#### <span id="page-31-1"></span>1.4.1. Internet and Telemetry access for OpenShift Container Platform

In OpenShift Container Platform 4.2, you require access to the internet to install and entitle your cluster. The Telemetry service, which runs by default to provide metrics about cluster health and the success of updates, also requires internet access. If your cluster is connected to the internet, Telemetry runs automatically, and your cluster is registered to the Red Hat [OpenShift](https://cloud.redhat.com/openshift) Cluster Manager. From there, you can allocate entitlements to your cluster.

You must have internet access to:

- Access the Red Hat [OpenShift](https://cloud.redhat.com/openshift) Cluster Manager page to download the installation program and perform subscription management and entitlement. If the cluster has internet access and you do not disable Telemetry, that service automatically entitles your cluster. If the Telemetry service cannot entitle your cluster, you must manually entitle it on the Cluster [registration](https://cloud.redhat.com/openshift/register) page.
- Access [Quay.io](http://quay.io) to obtain the packages that are required to install your cluster.
- Obtain the packages that are required to perform cluster updates.

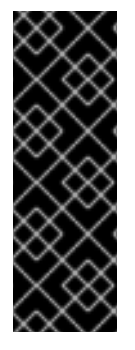

#### IMPORTANT

If your cluster cannot have direct internet access, you can perform a restricted network installation on some types of infrastructure that you provision. During that process, you download the content that is required and use it to populate a mirror registry with the packages that you need to install a cluster and generate the installation program. With some installation types, the environment that you install your cluster in will not require internet access. Before you update the cluster, you update the content of the mirror registry.

### <span id="page-32-0"></span>1.4.2. Generating an SSH private key and adding it to the agent

If you want to perform installation debugging or disaster recovery on your cluster, you must provide an SSH key to both your **ssh-agent** and to the installation program.

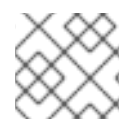

#### **NOTE**

In a production environment, you require disaster recovery and debugging.

You can use this key to SSH into the master nodes as the user **core**. When you deploy the cluster, the key is added to the **core** user's **~/.ssh/authorized\_keys** list.

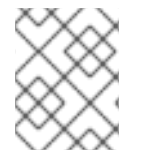

#### **NOTE**

You must use a local key, not one that you configured with platform-specific approaches such as AWS key [pairs.](https://docs.aws.amazon.com/AWSEC2/latest/UserGuide/ec2-key-pairs.html)

#### Procedure

1. If you do not have an SSH key that is configured for password-less authentication on your computer, create one. For example, on a computer that uses a Linux operating system, run the following command:

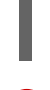

<span id="page-32-2"></span>\$ ssh-keygen -t rsa -b 4096 -N '' \ -f <path>/<file\_name> **1**

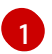

Specify the path and file name, such as **~/.ssh/id\_rsa**, of the SSH key.

Running this command generates an SSH key that does not require a password in the location that you specified.

2. Start the **ssh-agent** process as a background task:

\$ eval "\$(ssh-agent -s)"

Agent pid 31874

3. Add your SSH private key to the **ssh-agent**:

<span id="page-32-3"></span>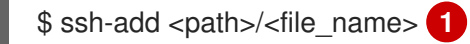

Identity added: /home/<you>/<path>/<file\_name> (<computer\_name>)

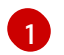

Specify the path and file name for your SSH private key, such as **~/.ssh/id\_rsa**

#### Next steps

When you install OpenShift Container Platform, provide the SSH public key to the installation program.

#### <span id="page-32-1"></span>1.4.3. Obtaining the installation program

Before you install OpenShift Container Platform, download the installation file on

a local computer.

#### **Prerequisites**

- You must install the cluster from a computer that uses Linux or macOS.
- You need 500 MB of local disk space to download the installation program.

#### Procedure

- 1. Access the [Infrastructure](https://cloud.redhat.com/openshift/install) Provider page on the Red Hat OpenShift Cluster Manager site. If you have a Red Hat account, log in with your credentials. If you do not, create an account.
- 2. Navigate to the page for your installation type, download the installation program for your operating system, and place the file in the directory where you will store the installation configuration files.

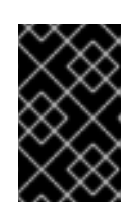

#### IMPORTANT

The installation program creates several files on the computer that you use to install your cluster. You must keep both the installation program and the files that the installation program creates after you finish installing the cluster.

3. Extract the installation program. For example, on a computer that uses a Linux operating system, run the following command:

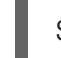

\$ tar xvf <installation\_program>.tar.gz

4. From the Pull [Secret](https://cloud.redhat.com/openshift/install/pull-secret) page on the Red Hat OpenShift Cluster Manager site, download your installation pull secret as a **.txt** file. This pull secret allows you to authenticate with the services that are provided by the included authorities, including Quay.io, which serves the container images for OpenShift Container Platform components.

#### <span id="page-33-0"></span>1.4.4. Creating the installation configuration file

You can customize your installation of OpenShift Container Platform on Microsoft Azure.

#### Prerequisites

Obtain the OpenShift Container Platform installation program and the pull secret for your cluster.

#### Procedure

- 1. Create the **install-config.yaml** file.
	- a. Run the following command:

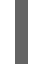

\$ ./openshift-install create install-config --dir=<installation\_directory> **1**

[1](#page-33-1)

<span id="page-33-1"></span>For **<installation** directory>, specify the directory name to store the files that the installation program creates.

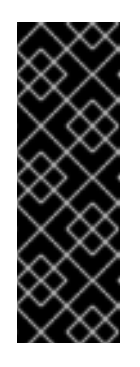

### IMPORTANT

Specify an empty directory. Some installation assets, like bootstrap X.509 certificates have short expiration intervals, so you must not reuse an installation directory. If you want to reuse individual files from another cluster installation, you can copy them into your directory. However, the file names for the installation assets might change between releases. Use caution when copying installation files from an earlier OpenShift Container Platform version.

- b. At the prompts, provide the configuration details for your cloud:
	- i. Optional: Select an SSH key to use to access your cluster machines.

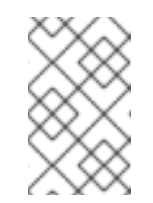

#### **NOTE**

For production OpenShift Container Platform clusters on which you want to perform installation debugging or disaster recovery on, specify an SSH key that your **ssh-agent** process uses.

- ii. Select azure as the platform to target.
- iii. If you do not have a Microsoft Azure profile stored on your computer, specify the following Azure parameter values for your subscription and service principal:
	- **•** azure subscription id The subscription ID to use for the cluster. Specify the **id** value in your account output.
	- **azure tenant id** The tenant ID. Specify the **tenantId** value in your account output.
	- **azure service principal client id** The value of the **appId** parameter for the service principal.
	- **azure service principal client secret** The value of the **password** parameter for the service principal.
- iv. Select the region to deploy the cluster to.
- v. Select the base domain to deploy the cluster to. The base domain corresponds to the Azure DNS Zone that you created for your cluster.
- vi. Enter a descriptive name for your cluster.

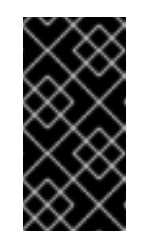

#### IMPORTANT

All Azure resources that are available through public endpoints are subject to resource name restrictions, and you cannot create resources that use certain terms. For a list of terms that Azure restricts, see Resolve reserved [resource](https://docs.microsoft.com/en-us/azure/azure-resource-manager/resource-manager-reserved-resource-name) name errors in the Azure documentation.

- vii. Paste the pull secret that you obtained from the Pull [Secret](https://cloud.redhat.com/openshift/install/pull-secret) page on the Red Hat OpenShift Cluster Manager site.
- 2. Modify the **install-config.yaml** file. You can find more information about the available parameters in the Installation configuration parameters section.

3. Back up the **install-config.yaml** file so that you can use it to install multiple clusters.

### IMPORTANT

The **install-config.yaml** file is consumed during the installation process. If you want to reuse the file, you must back it up now.

#### <span id="page-35-0"></span>1.4.4.1. Installation configuration parameters

Before you deploy an OpenShift Container Platform cluster, you provide parameter values to describe your account on the cloud platform that hosts your cluster and optionally customize your cluster's platform. When you create the **install-config.yaml** installation configuration file, you provide values for the required parameters through the command line. If you customize your cluster, you can modify the **install-config.yaml** file to provide more details about the platform.

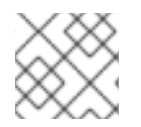

### **NOTE**

You cannot modify these parameters in the **install-config.yaml** file after installation.

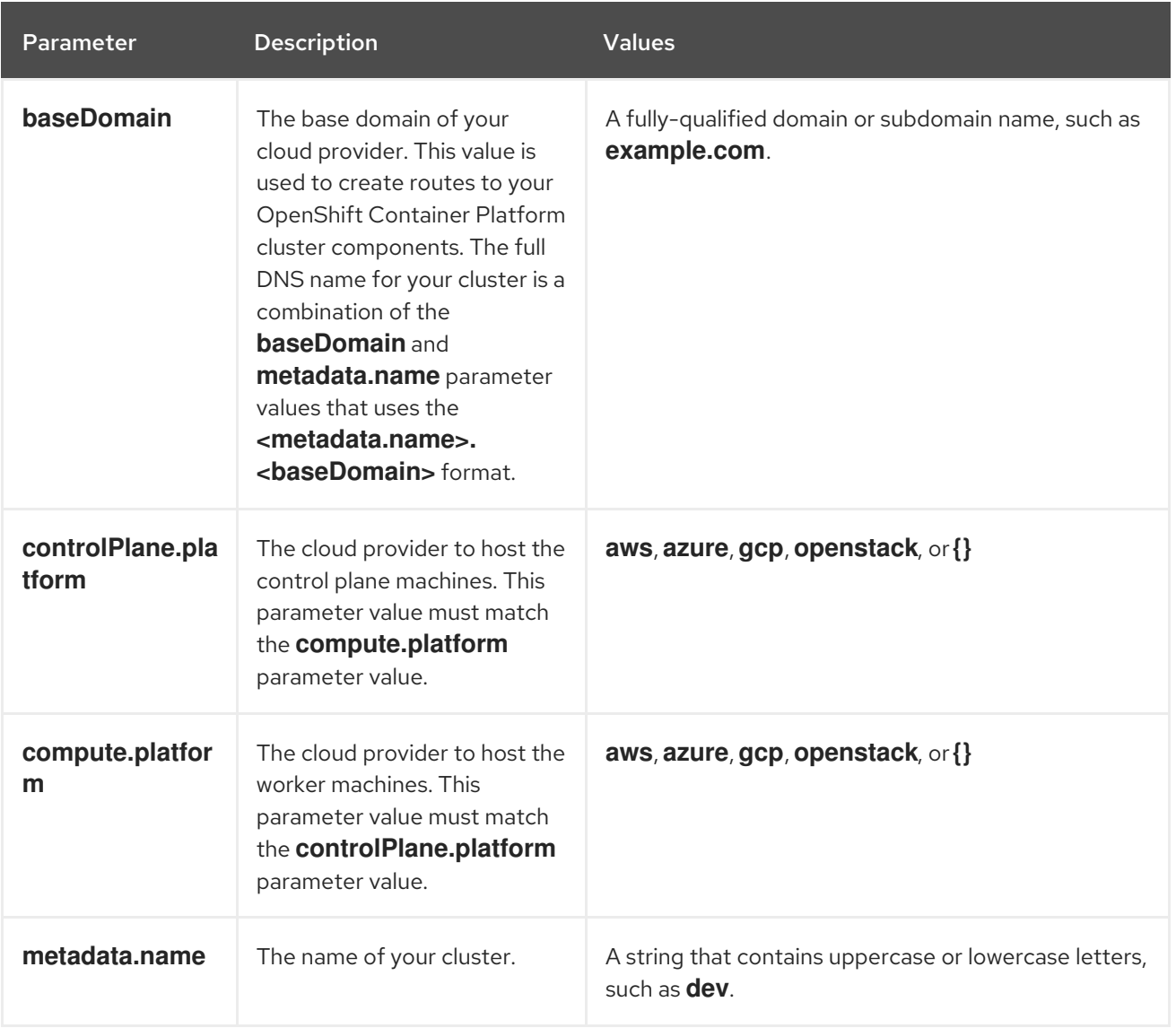

#### Table 1.4. Required parameters

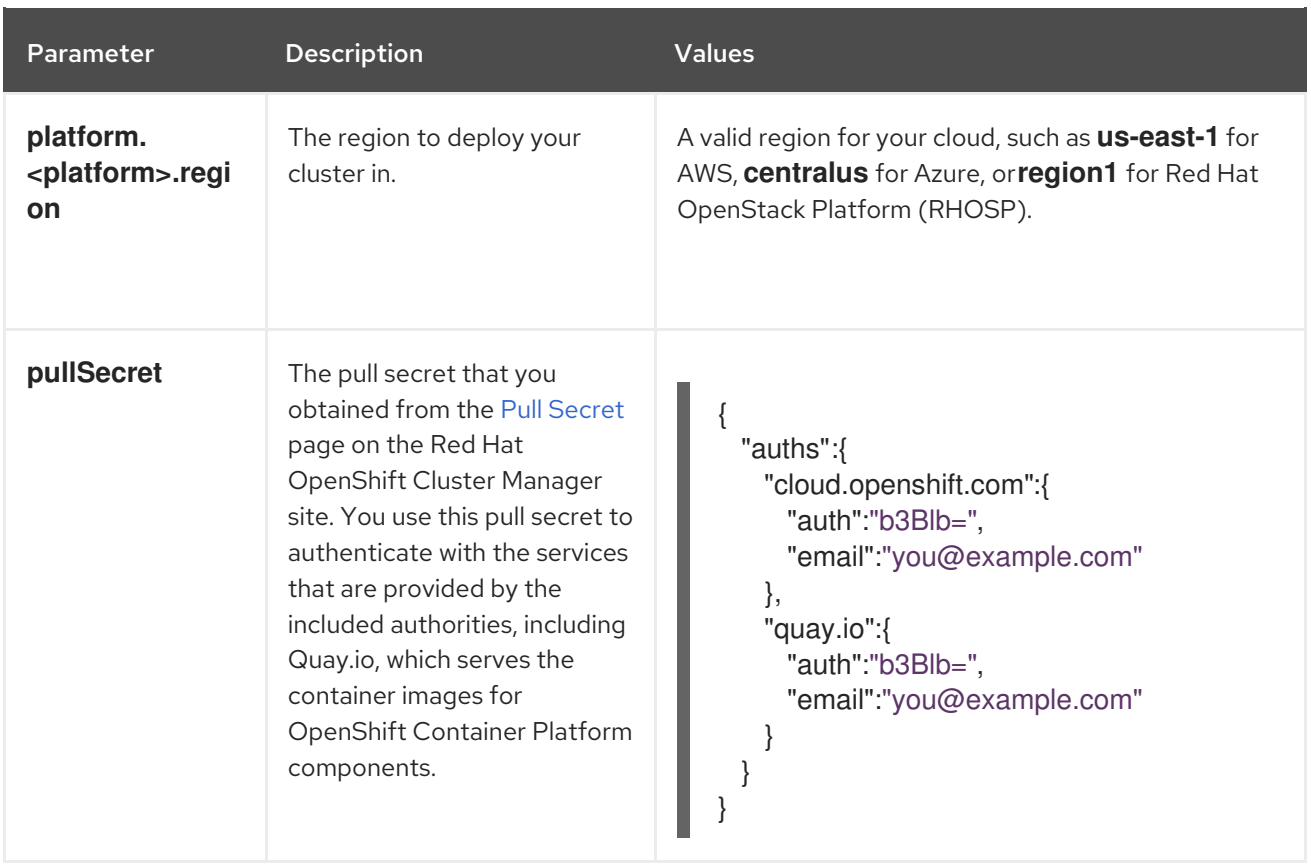

#### Table 1.5. Optional parameters

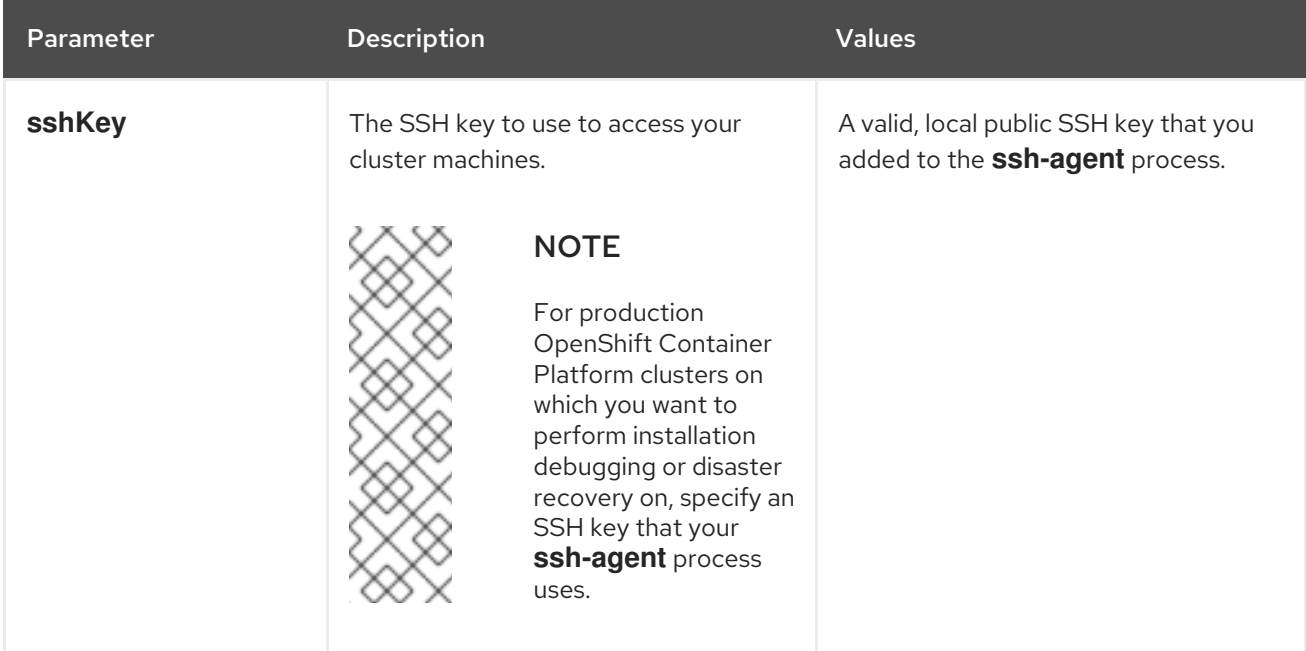

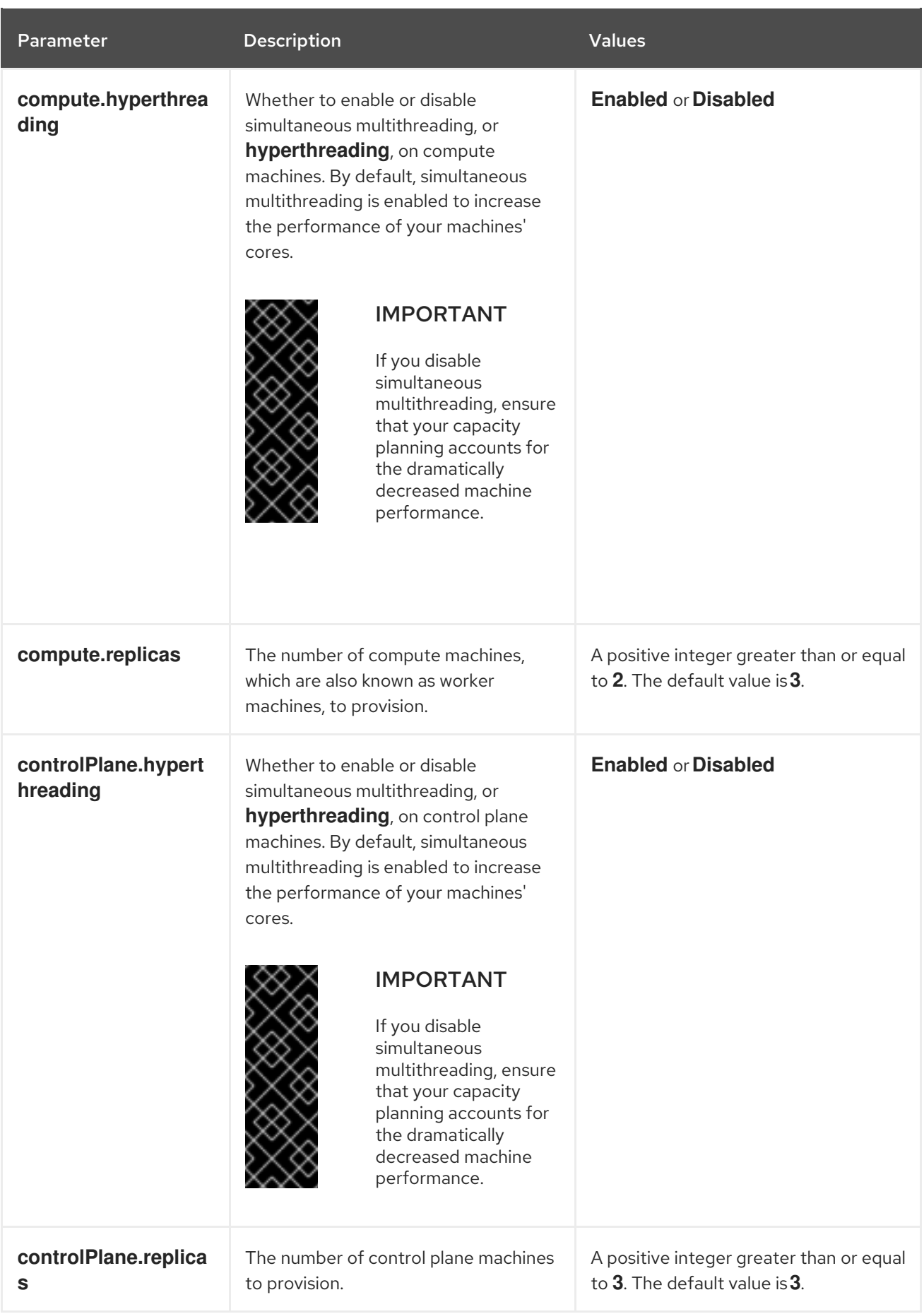

#### Table 1.6. Additional Azure parameters

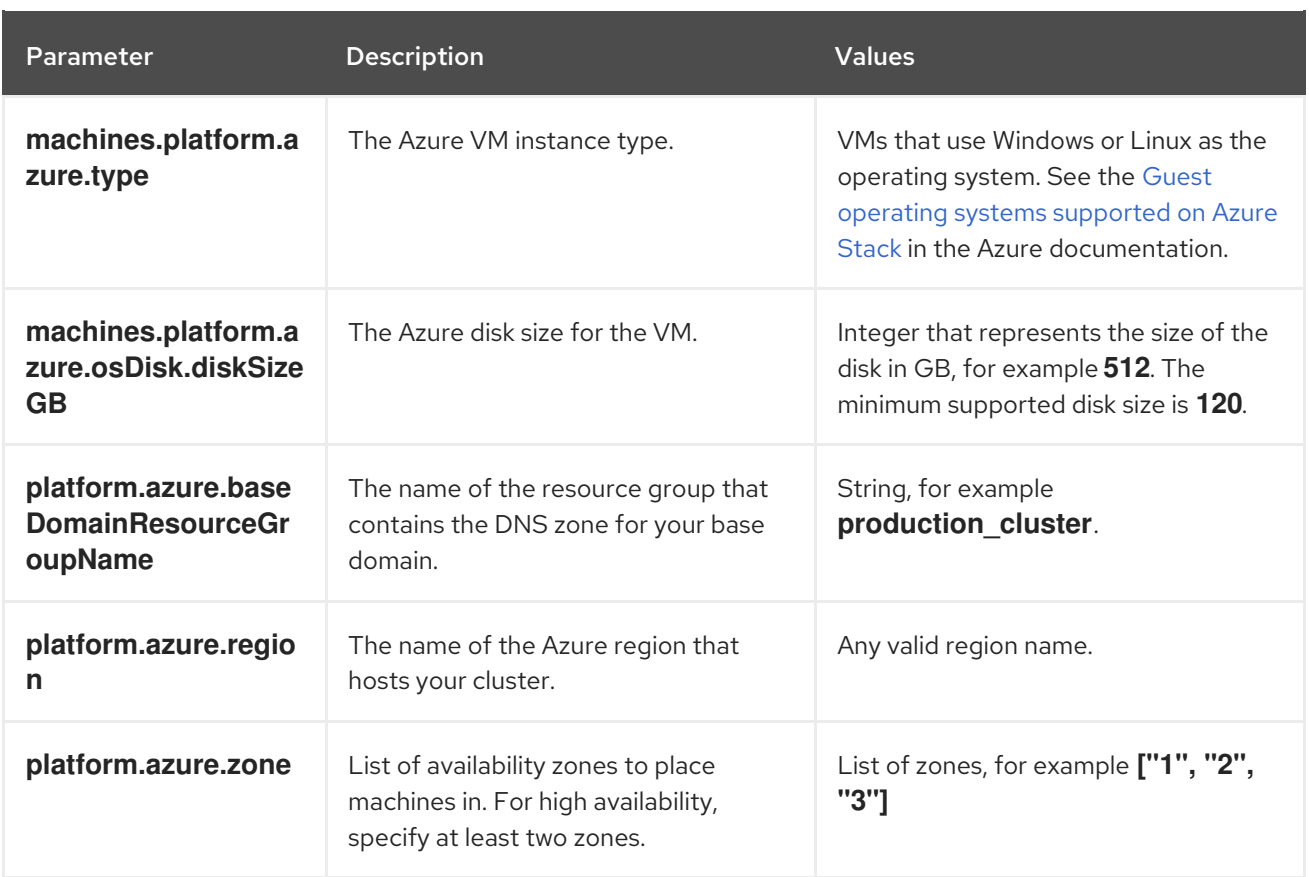

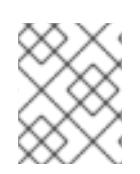

### **NOTE**

You cannot customize Azure [Availability](https://azure.microsoft.com/en-us/global-infrastructure/availability-zones/) Zones or Use tags to organize your Azure resources with an Azure cluster.

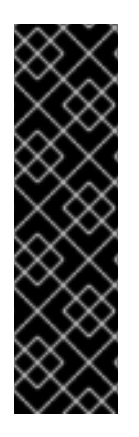

### IMPORTANT

The Open Virtual Networking (OVN) Kubernetes network plug-in is a Technology Preview feature only. Technology Preview features are not supported with Red Hat production service level agreements (SLAs) and might not be functionally complete. Red Hat does not recommend using them in production. These features provide early access to upcoming product features, enabling customers to test functionality and provide feedback during the development process.

For more information about the support scope of the OVN Technology Preview, see [https://access.redhat.com/articles/4380121.](https://access.redhat.com/articles/4380121)

#### <span id="page-38-0"></span>1.4.4.2. Network configuration parameters

You can modify your cluster network configuration parameters in the **install-config.yaml** configuration file. The following table describes the parameters.

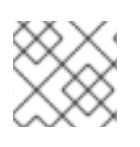

### **NOTE**

You cannot modify these parameters in the **install-config.yaml** file after installation.

Table 1.7. Required network parameters

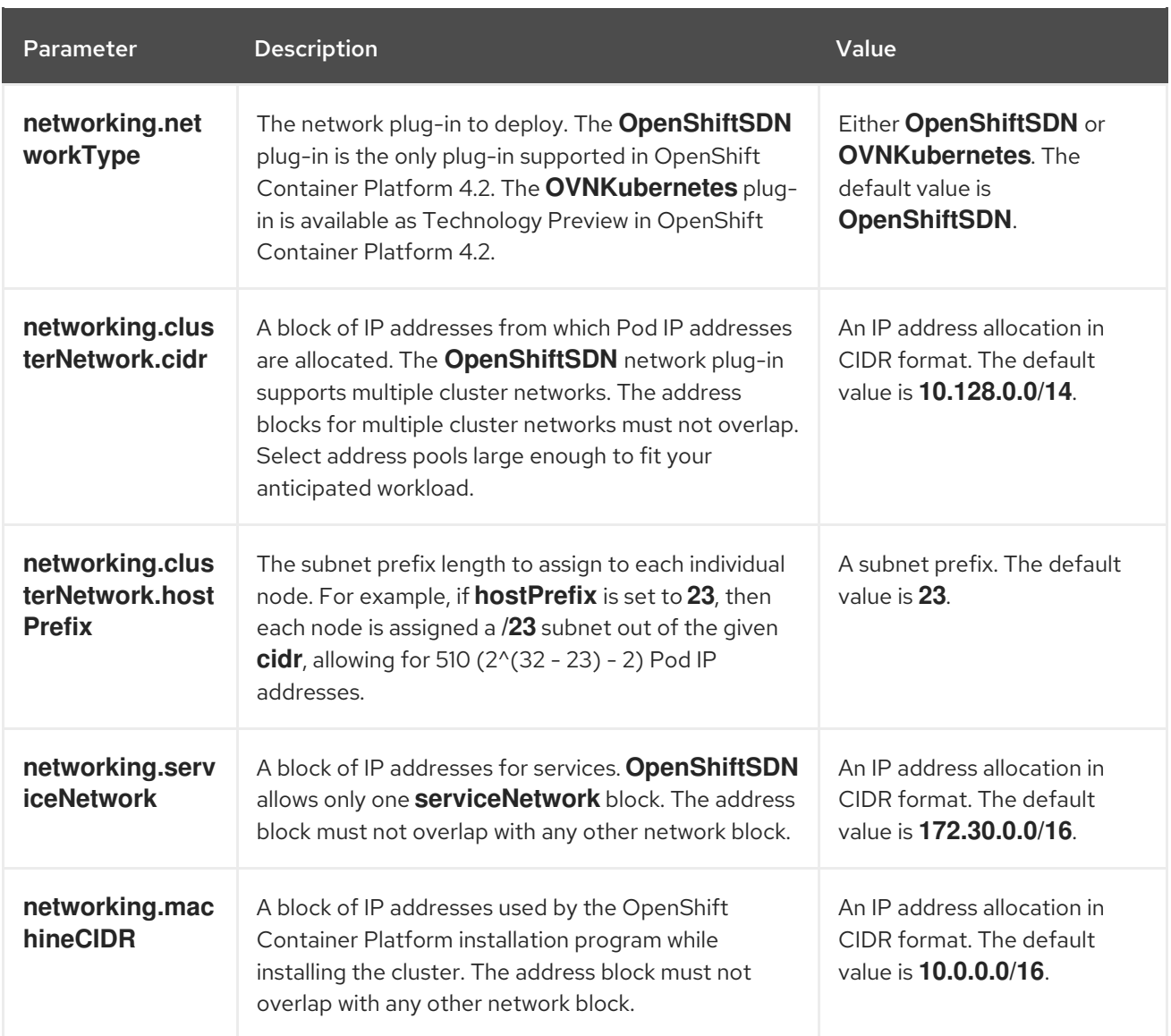

#### <span id="page-39-0"></span>1.4.4.3. Sample customized **install-config.yaml** file for Azure

You can customize the **install-config.yaml** file to specify more details about your OpenShift Container Platform cluster's platform or modify the values of the required parameters.

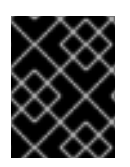

#### IMPORTANT

This sample YAML file is provided for reference only. You must obtain your **installconfig.yaml** file by using the installation program and modify it.

apiVersion: v1 baseDomain: example.com **1** controlPlane: **2** hyperthreading: Enabled **3 4** name: master platform: azure: osDisk: diskSizeGB: 512 **5** type: Standard\_D8s\_v3 replicas: 3

<span id="page-40-11"></span><span id="page-40-10"></span><span id="page-40-9"></span><span id="page-40-8"></span><span id="page-40-7"></span><span id="page-40-6"></span><span id="page-40-5"></span><span id="page-40-4"></span><span id="page-40-1"></span><span id="page-40-0"></span>compute: **6** - hyperthreading: Enabled **7** name: worker platform: azure: type: Standard\_D2s\_v3 osDisk: diskSizeGB: 512 **8** zones: **9** - "1" - "2" - "3" replicas: 5 metadata: name: test-cluster **10** networking: **11** clusterNetwork: - cidr: 10.128.0.0/14 hostPrefix: 23 machineCIDR: 10.0.0.0/16 networkType: OpenShiftSDN serviceNetwork: - 172.30.0.0/16 platform: azure: region: centralus **12** baseDomainResourceGroupName: resource-group **13** pullSecret: '{"auths": ...}' **14** sshKey: ssh-ed25519 AAAA... **15**

<span id="page-40-13"></span><span id="page-40-12"></span><span id="page-40-3"></span><span id="page-40-2"></span>[1](#page-40-0) [10](#page-40-1) [12](#page-40-2) [14](#page-40-3) Required. The installation program prompts you for this value.

[2](#page-40-4) [6](#page-40-5) [11](#page-40-6) If you do not provide these parameters and values, the installation program provides the default value.

[3](#page-40-7) [7](#page-40-8) The **controlPlane** section is a single mapping, but the compute section is a sequence of mappings. To meet the requirements of the different data structures, the first line of the **compute** section must begin with a hyphen, **-**, and the first line of the **controlPlane** section must not. Although both sections currently define a single machine pool, it is possible that future versions of OpenShift Container Platform will support defining multiple compute pools during installation. Only one control plane pool is used.

 $\mathbf{A}$ Whether to enable or disable simultaneous multithreading, or **hyperthreading**. By default, simultaneous multithreading is enabled to increase the performance of your machines' cores. You can disable it by setting the parameter value to **Disabled**. If you disable simultaneous multithreading in some cluster machines, you must disable it in all cluster machines.

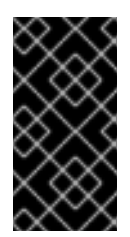

#### IMPORTANT

If you disable simultaneous multithreading, ensure that your capacity planning accounts for the dramatically decreased machine performance. Use larger virtual machine types, such as **Standard\_D8s\_v3**, for your machines if you disable simultaneous multithreading.

[5](#page-40-9) [8](#page-40-10) You can specify the size of the disk to use in GB.

- [9](#page-40-11) Specify a list of zones to deploy your machines to. For high availability, specify at least two zones.
- [13](#page-40-12) Specify the name of the resource group that contains the DNS zone for your base domain.
- [15](#page-40-13) You can optionally provide the **sshKey** value that you use to access the machines in your cluster.

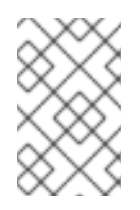

#### **NOTE**

For production OpenShift Container Platform clusters on which you want to perform installation debugging or disaster recovery on, specify an SSH key that your **sshagent** process uses.

#### <span id="page-41-0"></span>1.4.5. Modifying advanced network configuration parameters

You can modify the advanced network configuration parameters only before you install the cluster. Advanced configuration customization lets you integrate your cluster into your existing network environment by specifying an MTU or VXLAN port, by allowing customization of [kube-proxy](https://kubernetes.io/docs/reference/command-line-tools-reference/kube-proxy/) settings, and by specifying a different **mode** for the **openshiftSDNConfig** parameter.

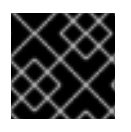

#### IMPORTANT

Modifying the OpenShift Container Platform manifest files directly is not supported.

#### **Prerequisites**

Create the **install-config.yaml** file and complete any modifications to it.

#### Procedure

1. Use the following command to create manifests:

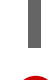

[1](#page-41-1)

<span id="page-41-1"></span>./openshift-install create manifests --dir=<installation\_directory> 1

For **<installation directory>**, specify the name of the directory that contains the **installconfig.yaml** file for your cluster.

- 2. Modify the **<installation directory>/manifests/cluster-scheduler-02-config.yml** Kubernetes manifest file to prevent Pods from being scheduled on the control plane machines:
	- a. Open the **manifests/cluster-scheduler-02-config.yml** file.
	- b. Locate the **mastersSchedulable** parameter and set its value to **False**.
	- c. Save and exit the file.

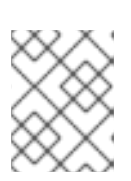

#### **NOTE**

Currently, due to a [Kubernetes](https://github.com/kubernetes/kubernetes/issues/65618) limitation, router Pods running on control plane machines will not be reachable by the ingress load balancer.

3. Create a file that is named **cluster-network-03-config.yml** in the **<installation\_directory>/manifests/** directory:

\$ touch <installation\_directory>/manifests/cluster-network-03-config.yml **1**

<span id="page-42-1"></span>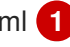

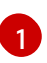

[1](#page-42-2)

For **<installation directory>**, specify the directory name that contains the **manifests**/ directory for your cluster.

After creating the file, several network configuration files are in the **manifests/** directory, as shown:

\$ ls <installation\_directory>/manifests/cluster-network-\* cluster-network-01-crd.yml cluster-network-02-config.yml cluster-network-03-config.yml

4. Open the **cluster-network-03-config.yml** file in an editor and enter a CR that describes the Operator configuration you want:

<span id="page-42-2"></span>apiVersion: operator.openshift.io/v1 kind: Network metadata: name: cluster spec: **1** clusterNetwork: - cidr: 10.128.0.0/14 hostPrefix: 23 serviceNetwork: - 172.30.0.0/16 defaultNetwork: type: OpenShiftSDN openshiftSDNConfig: mode: NetworkPolicy mtu: 1450 vxlanPort: 4789

The parameters for the **spec** parameter are only an example. Specify your configuration for the Cluster Network Operator in the CR.

The CNO provides default values for the parameters in the CR, so you must specify only the parameters that you want to change.

- 5. Save the **cluster-network-03-config.yml** file and quit the text editor.
- 6. Optional: Back up the **manifests/cluster-network-03-config.yml** file. The installation program deletes the **manifests/** directory when creating the cluster.

#### <span id="page-42-0"></span>1.4.6. Cluster Network Operator custom resource (CR)

The cluster network configuration in the **Network.operator.openshift.io** custom resource (CR) stores the configuration settings for the Cluster Network Operator (CNO). The Operator manages the cluster network.

You can specify the cluster network configuration for your OpenShift Container Platform cluster by setting the parameters for the **defaultNetwork** parameter in the CNO CR. The following CR displays the default configuration for the CNO and explains both the parameters you can configure and valid parameter values:

#### Cluster Network Operator CR

<span id="page-43-2"></span><span id="page-43-1"></span>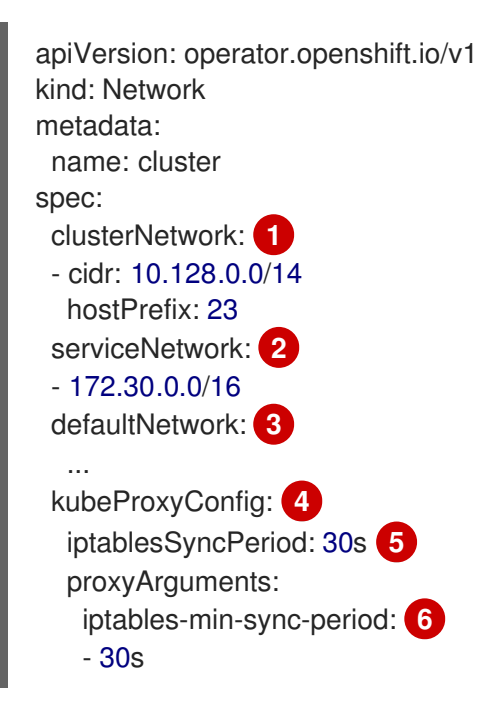

<span id="page-43-6"></span><span id="page-43-5"></span><span id="page-43-4"></span><span id="page-43-3"></span>[1](#page-43-1) [2](#page-43-2) Specified in the **install-config.yaml** file.

- [3](#page-43-3) Configures the software-defined networking (SDN) for the cluster network.
- [4](#page-43-4) The parameters for this object specify the **kube-proxy** configuration. If you do not specify the parameter values, the Network Operator applies the displayed default parameter values.
- [5](#page-43-5) The refresh period for **iptables** rules. The default value is **30s**. Valid suffixes include **s**, **m**, and **h** and are described in the Go time [package](https://golang.org/pkg/time/#ParseDuration) documentation.
- $\epsilon$ The minimum duration before refreshing **iptables** rules. This parameter ensures that the refresh does not happen too [frequently.](https://golang.org/pkg/time/#ParseDuration) Valid suffixes include **s**, **m**, and **h** and are described in the Go time package

#### <span id="page-43-0"></span>1.4.6.1. Configuration parameters for OpenShift SDN

The following YAML object describes the configuration parameters for OpenShift SDN:

<span id="page-43-9"></span><span id="page-43-8"></span><span id="page-43-7"></span>defaultNetwork: type: OpenShiftSDN **1** openshiftSDNConfig: **2** mode: NetworkPolicy **3** mtu: 1450 **4** vxlanPort: 4789 **5**

- <span id="page-43-11"></span><span id="page-43-10"></span>[1](#page-43-7) Specified in the **install-config.yaml** file.
	- Specify only if you want to override part of the OpenShift SDN configuration.

[2](#page-43-8)

[3](#page-43-9)

Configures the network isolation mode for **OpenShiftSDN**. The allowed values are **Multitenant**, **Subnet**, or **NetworkPolicy**. The default value is **NetworkPolicy**.

- [4](#page-43-10) MTU for the VXLAN overlay network. This value is normally configured automatically, but if the nodes in your cluster do not all use the same MTU, then you must set this explicitly to 50 less than the smallest node MTU value.
- [5](#page-43-11) The port to use for all VXLAN packets. The default value is **4789**. If you are running in a virtualized environment with existing nodes that are part of another VXLAN network, then you might be required to change this. For example, when running an OpenShift SDN overlay on top of VMware NSX-T, you must select an alternate port for VXLAN, since both SDNs use the same default VXLAN port number.

On Amazon Web Services (AWS), you can select an alternate port for the VXLAN between port **9000** and port **9999**.

#### <span id="page-44-0"></span>1.4.6.2. Configuration parameters for Open Virtual Network (OVN) SDN

The OVN SDN does not have any configuration parameters in OpenShift Container Platform 4.2.

#### <span id="page-44-1"></span>1.4.6.3. Cluster Network Operator example CR

A complete CR for the CNO is displayed in the following example:

#### Cluster Network Operator example CR

apiVersion: operator.openshift.io/v1 kind: Network metadata: name: cluster spec: clusterNetwork: - cidr: 10.128.0.0/14 hostPrefix: 23 serviceNetwork: - 172.30.0.0/16 defaultNetwork: type: OpenShiftSDN openshiftSDNConfig: mode: NetworkPolicy mtu: 1450 vxlanPort: 4789 kubeProxyConfig: iptablesSyncPeriod: 30s proxyArguments: iptables-min-sync-period: - 30s

#### <span id="page-44-2"></span>1.4.7. Deploy the cluster

You can install OpenShift Container Platform on a compatible cloud platform.

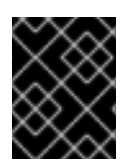

#### IMPORTANT

You can run the **create cluster** command of the installation program only once, during initial installation.

#### **Prerequisites**

- Configure an account with the cloud platform that hosts your cluster.
- Obtain the OpenShift Container Platform installation program and the pull secret for your cluster.

#### Procedure

1. Run the installation program:

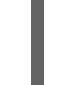

<span id="page-45-1"></span>\$ ./openshift-install create cluster --dir=<installation\_directory> \ **1** --log-level=info **2**

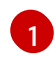

[2](#page-45-2)

<span id="page-45-2"></span>For **<installation directory>**, specify the location of your customized **./installconfig.yaml** file.

To view different installation details, specify **warn**, **debug**, or **error** instead of **info**.

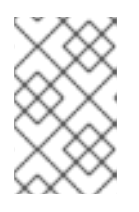

#### **NOTE**

If the cloud provider account that you configured on your host does not have sufficient permissions to deploy the cluster, the installation process stops, and the missing permissions are displayed.

When the cluster deployment completes, directions for accessing your cluster, including a link to its web console and credentials for the **kubeadmin** user, display in your terminal.

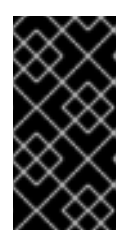

#### IMPORTANT

The Ignition config files that the installation program generates contain certificates that expire after 24 hours. You must keep the cluster running for 24 hours in a non-degraded state to ensure that the first certificate rotation has finished.

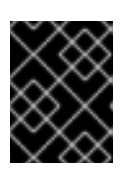

#### IMPORTANT

You must not delete the installation program or the files that the installation program creates. Both are required to delete the cluster.

#### <span id="page-45-0"></span>1.4.8. Installing the CLI

You can install the CLI in order to interact with OpenShift Container Platform using a command-line interface.

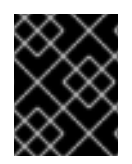

#### IMPORTANT

If you installed an earlier version of **oc**, you cannot use it to complete all of the commands in OpenShift Container Platform 4.2. Download and install the new version of **oc**.

#### Procedure

- 1. From the [Infrastructure](https://cloud.redhat.com/openshift/install) Provider page on the Red Hat OpenShift Cluster Manager site, navigate to the page for your installation type and click Download Command-line Tools.
- 2. Click the folder for your operating system and architecture and click the compressed file.

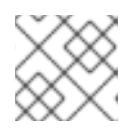

### **NOTE**

You can install **oc** on Linux, Windows, or macOS.

- 3. Save the file to your file system.
- 4. Extract the compressed file.
- 5. Place it in a directory that is on your **PATH**.

After you install the CLI, it is available using the **oc** command:

\$ oc <command>

#### <span id="page-46-0"></span>1.4.9. Logging in to the cluster

You can log in to your cluster as a default system user by exporting the cluster **kubeconfig** file. The **kubeconfig** file contains information about the cluster that is used by the CLI to connect a client to the correct cluster and API server. The file is specific to a cluster and is created during OpenShift Container Platform installation.

#### **Prerequisites**

- Deploy an OpenShift Container Platform cluster.
- Install the **oc** CLI.

#### Procedure

1. Export the **kubeadmin** credentials:

\$ export KUBECONFIG=<installation\_directory>/auth/kubeconfig 1

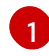

<span id="page-46-1"></span>For **<installation\_directory>**, specify the path to the directory that you stored the installation files in.

- 2. Verify you can run **oc** commands successfully using the exported configuration:
	- \$ oc whoami system:admin

#### Next steps

- **•** [Customize](https://access.redhat.com/documentation/en-us/openshift_container_platform/4.2/html-single/installing/#customizations) your cluster.
- If necessary, you can opt out of remote health [reporting](https://access.redhat.com/documentation/en-us/openshift_container_platform/4.2/html-single/support/#opting-out-remote-health-reporting_opting-out-remote-health-reporting) .

### <span id="page-47-0"></span>1.5. UNINSTALLING A CLUSTER ON AZURE

You can remove a cluster that you deployed to Microsoft Azure.

#### <span id="page-47-1"></span>1.5.1. Removing a cluster that uses installer-provisioned infrastructure

You can remove a cluster that uses installer-provisioned infrastructure from your cloud.

#### Prerequisites

- Have a copy of the installation program that you used to deploy the cluster.
- Have the files that the installation program generated when you created your cluster.

#### Procedure

1. From the computer that you used to install the cluster, run the following command:

\$ ./openshift-install destroy cluster \ --dir=<installation\_directory> --log-level=info **1 2**

For **<installation\_directory>**, specify the path to the directory that you stored the installation files in.

[2](#page-47-3)

[1](#page-47-2)

To view different details, specify **warn**, **debug**, or **error** instead of **info**.

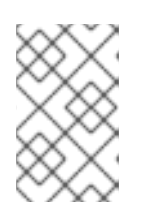

#### <span id="page-47-3"></span><span id="page-47-2"></span>**NOTE**

You must specify the directory that contains the cluster definition files for your cluster. The installation program requires the **metadata.json** file in this directory to delete the cluster.

2. Optional: Delete the **<installation\_directory>** directory and the OpenShift Container Platform installation program.